## LUSAS

# LNG Tank System User Manual

Part 2 - Design Checks

## **LNG Tank System User Manual (Online) : Part 2 - Design Checks**

**LUSAS Version 19.1 : Issue 1**

#### LUSAS

Forge House, 66 High Street, Kingston upon Thames, Surrey, KT1 1HN, United Kingdom

Tel: +44 (0)20 8541 1999

Fax +44 (0)20 8549 9399

Email: info@lusas.com

http://www.lusas.com

Distributors Worldwide

Copyright ©1982-2020 LUSAS

All Rights Reserved.

## **Table of Contents**

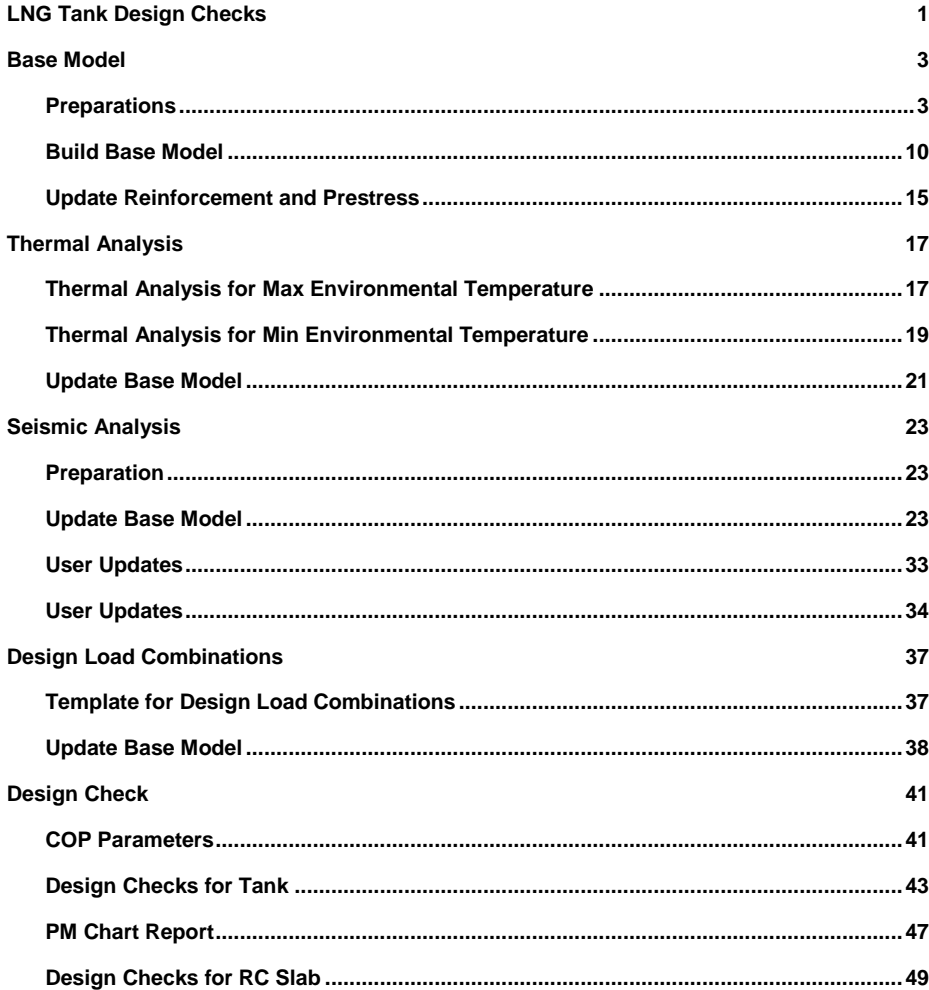

# <span id="page-6-0"></span>LNG Tank Design **Checks**

The LNG Tank System carries out design checks to supported design codes for specified load combinations.

Its use requires the **MicroSoft Excel** spreadsheet application to be installed in advance for full functionality as certain applications may use it during the design or reporting process. For example, the Wizard imports the spreadsheet template for design load combinations.

Due to the low temperature of LNG, a thermal analysis requiring solid elements has to be performed and this often causes difficulties for load combinations that are based on structural results when the structural analysis is performed using shell elements. The LNG Tank System imports the temperatures and temperature gradients that are obtained from thermal analysis using solid elements into shell elements, and allows all required load combinations to be assembled in a single model, to enable design check results to be obtained in an efficient way.

This manual focuses on the procedures involved in performing design checks using the LNG Tank System. A separate manual titled 'LNG Tank System: Part 1 – Tank Wizard' provides details of modelling concepts used to build the range of models supported.

User inputs shown in the manual 'LNG Tank System: Part 1 – Tank Wizard' are used in this manual unless otherwise stated.

## <span id="page-8-0"></span>Base Model

## <span id="page-8-1"></span>**Preparations**

## User Inputs

Select the menu item **LNG Tank >Tank Definition**…

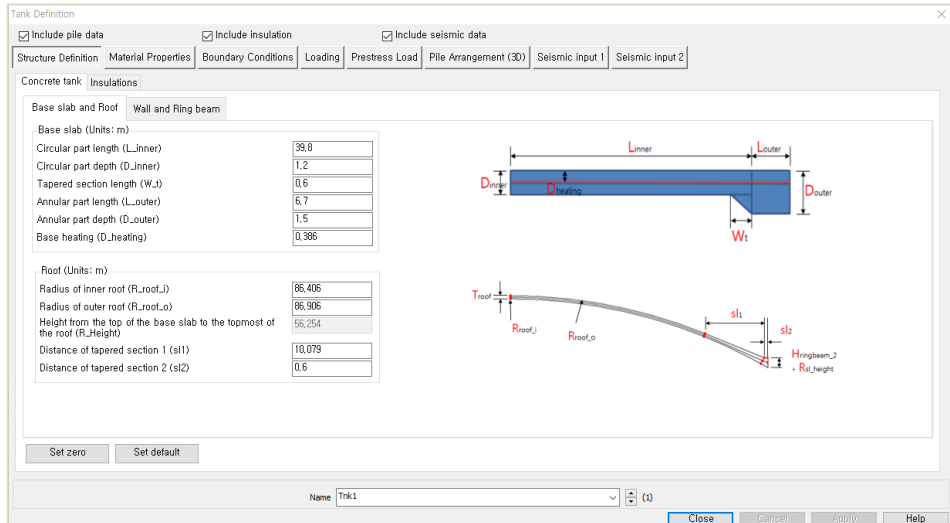

**Fig 1 User Input for Tank Dimension and Loadings**

Complete all the inputs, and click **OK** to save the data with the name ' **Tnk1**'.

### Reinforcement and Prestress tendon

A Reinforcement and Prestress tendon arrangement is required to build the corresponding model.

The template is available from the folder where LUSAS is installed. For example:

C:\Program Files

(x86)\LUSAS190\Programs\scripts\Tank\**Tank\_Template\_Reinforcement.xlsx**.

Copy this file to the current working folder or download the file from the 'Build model for design check' dialog.

#### Wall reinforcement

The worksheet named '**Wall**' is used to define the inner and outer reinforcement arrangement.

A maximum of 15 sets of wall reinforcement (excluding any in Ringbeam) can be defined.

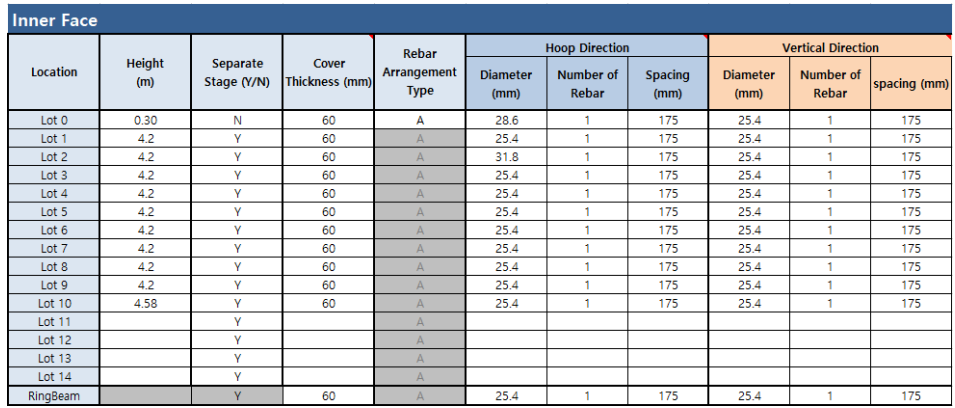

If not all of the permitted sets are required, the remaining rows can be left empty.

#### **Fig 2 Reinforcement Arrangement for Inner Face of Wall**

- **Location** This will be used as the rebar arrangement dataset name in Modeller.
- **Height :** The height of each section where the same rebar arrangement is used. The sum of 'Height' should be equal to the **Height of Wall** as defined in the Tank Definition.
- $\Box$  **Separate Stage(Y/N)** if set to 'N', the construction stage for the current section will not be created and the section is activated at the previous stage.
- **Cover thickness** The distance from the rebar surface to the nearest concrete face (mm).
- **Rebar Arrangement Type**
	- **A -** Vertical reinforcement is in the inner face of the wall
	- **B** Horizontal reinforcement is in the inner face of the wall

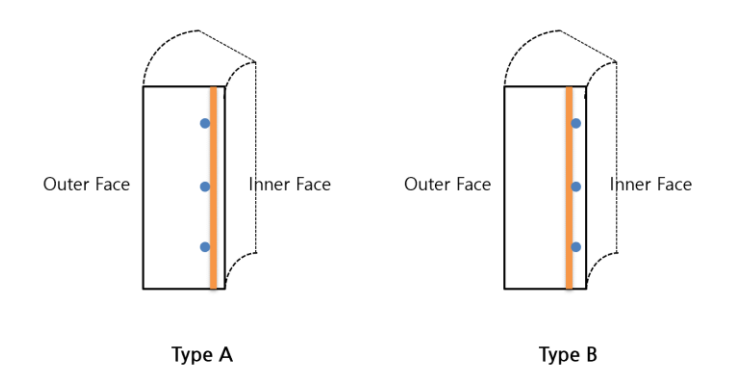

- □ **Diameter** Diameter of reinforcement (mm).
- **Number of Rebar** Number of bundled reinforcement bars. If bars are not bundled, the value should be **1**.
- **Spacing** Centre to centre distance between reinforcement. (mm)

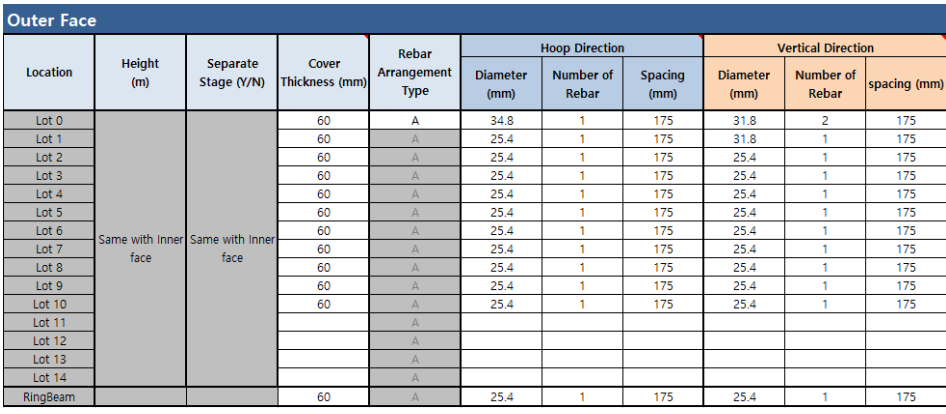

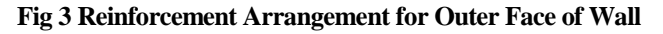

#### **Rebar Arrangement Type**

- **A** Horizontal reinforcement is in the outer face of the wall
- **B** Vertical reinforcement is in the outer face of the wall.

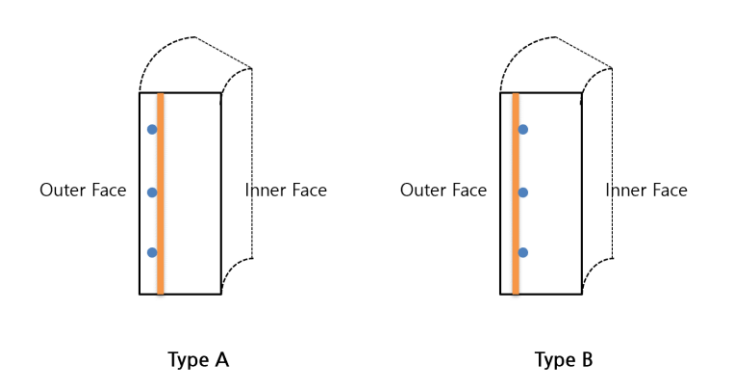

#### Slab reinforcement

The worksheet named '**Slab**' is used to define the inner and outer reinforcement arrangement.

- A maximum of two sets of slab reinforcement can be defined: one for the Annular part, the other for the Central Part. Only reinforcement in the radial and circumferential directions is allowed (i.e. no crosswise reinforcement is permitted)
- The Annular Part relates to the outer part of the Slab as illustrated below. (=Louter)

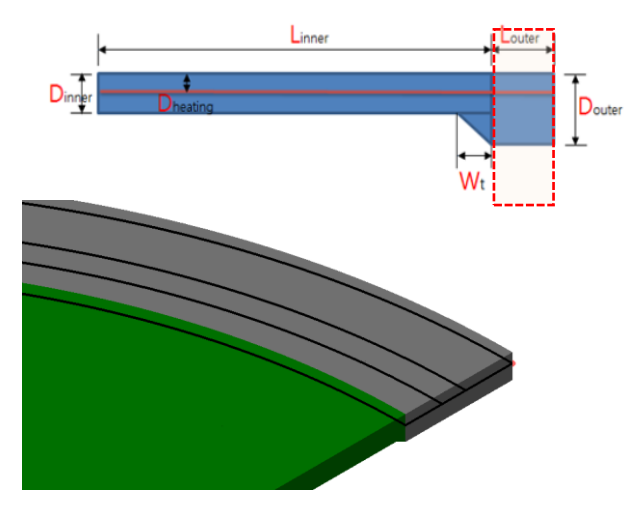

**Fig 4 Definition of the Base Slab Annular Part**

| <b>Inner Face (Top Face)</b>    |                         |                                     |                                  |                                  |                        |                         |                           |              |  |  |  |  |
|---------------------------------|-------------------------|-------------------------------------|----------------------------------|----------------------------------|------------------------|-------------------------|---------------------------|--------------|--|--|--|--|
|                                 | Cover<br>Thickness (mm) | Rebar<br>Arrangement<br><b>Type</b> |                                  | <b>Circumferential Direction</b> |                        | <b>Radial Direction</b> |                           |              |  |  |  |  |
| Location                        |                         |                                     | <b>Diameter</b><br>(mm)          | Number of<br>Rebar               | <b>Spacing</b><br>(mm) | <b>Diameter</b><br>(mm) | <b>Number of</b><br>Rebar | spacing (mm) |  |  |  |  |
| Annular Part                    | 60                      | А                                   | 28.6                             | 2<br>175                         |                        | 28.6                    | 2                         | 175          |  |  |  |  |
| Central Part                    | 60                      | A                                   | 31.8                             |                                  | 175                    | 31.8                    |                           | 175          |  |  |  |  |
|                                 |                         |                                     |                                  |                                  |                        |                         |                           |              |  |  |  |  |
| <b>Outer Face (Bottom Face)</b> |                         |                                     |                                  |                                  |                        |                         |                           |              |  |  |  |  |
| Location                        |                         | Rebar                               | <b>Circumferential Direction</b> |                                  |                        | <b>Radial Direction</b> |                           |              |  |  |  |  |
|                                 | Cover<br>Thickness (mm) | Arrangement<br><b>Type</b>          | <b>Diameter</b><br>(mm)          | Number of<br>Rebar               | <b>Spacing</b><br>(mm) | <b>Diameter</b><br>(mm) | <b>Number of</b><br>Rebar | spacing (mm) |  |  |  |  |
| Annular part                    | 150                     | A                                   | 31.8                             |                                  | 175                    | 31.8                    | 2                         | 175          |  |  |  |  |
| Central part                    | 150                     | А                                   | 28.6                             |                                  | 175                    | 28.6                    |                           | 175          |  |  |  |  |

**Fig 5 Reinforcement Arrangement for Slab**

Rebar Arrangement Type

- **A** Hoop reinforcement is in the upper face of the slab
- **B** Radial reinforcement is in the upper face of the slab

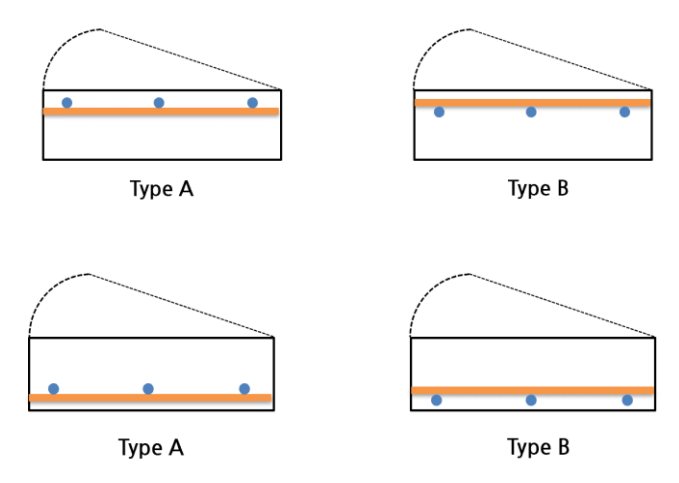

#### Roof reinforcement

The worksheet named '**Roof'** is used to define the inner and outer reinforcement arrangement.

- A maximum of two sets of slab reinforcement can be defined..
- The Varying Part relates to the outer part of the Roof as illustrated below.  $(=sI)$  $+$  sl<sub>2</sub>)

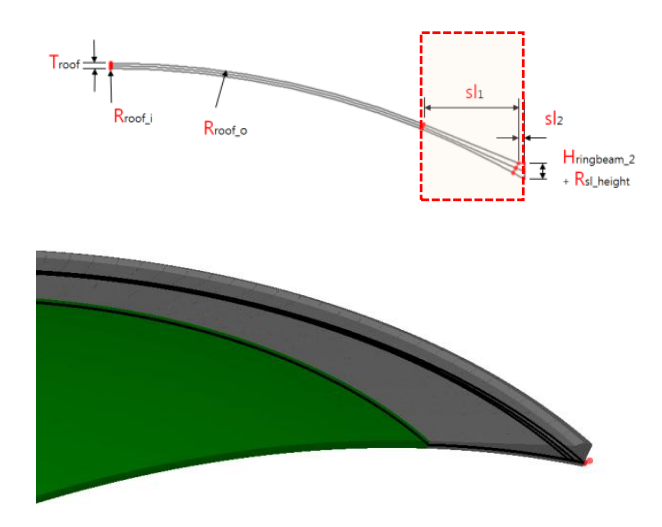

#### **Fig 6 Definition of Roof Varying Part**

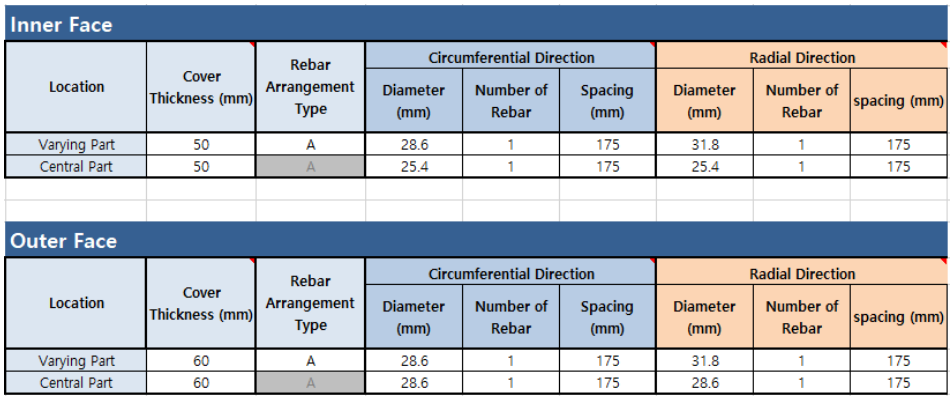

#### **Fig 7 Reinforcement Arrangement for Roof**

#### **Rebar Arrangement Type**

- **A**  Hoop reinforcement is in the upper face of the roof
- **B** Radial reinforcement is in the upper face of the roof

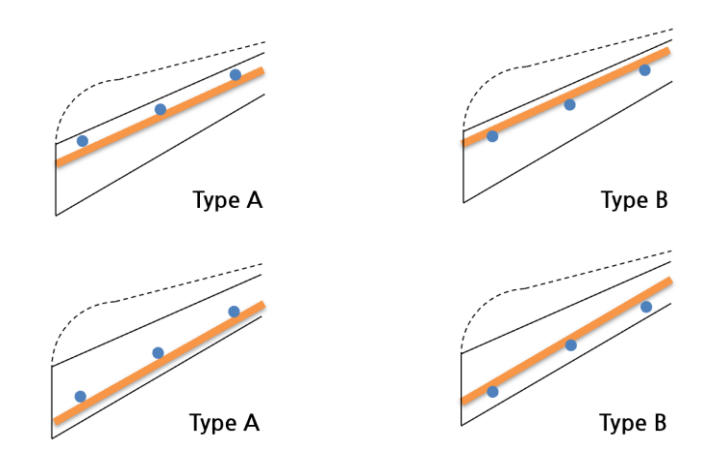

### Prestress Tendon

The worksheet named '**PreStress**' is used to define the Tendon arrangement for the wall and slab.

- A maximum of 15 sets of tendon arrangements (excluding any in Ringbeam) can be defined.
- If not all of the permitted sets are required, the remaining rows can be left empty.
- The cover thickness to be stated is the distance from the <u>outer surface to the</u> tendon surface.
- Fse, the effective stress in prestressing reinforcement for the base slab, applies to the annular part only.

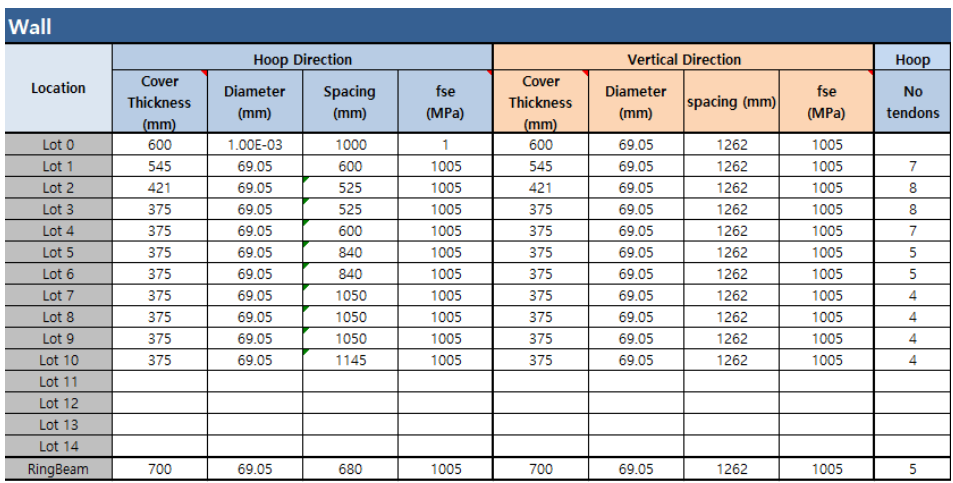

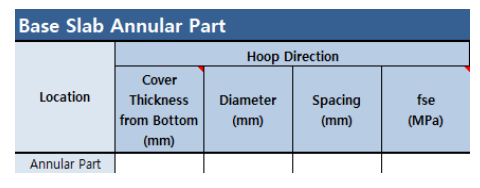

**Fig 8 Prestress Tendon arrangement for Wall and Base Slab**

## <span id="page-15-0"></span>Build Base Model

The Base Model for a design check can be built by selecting the menu item **LNG Tank> Tank Definition…**

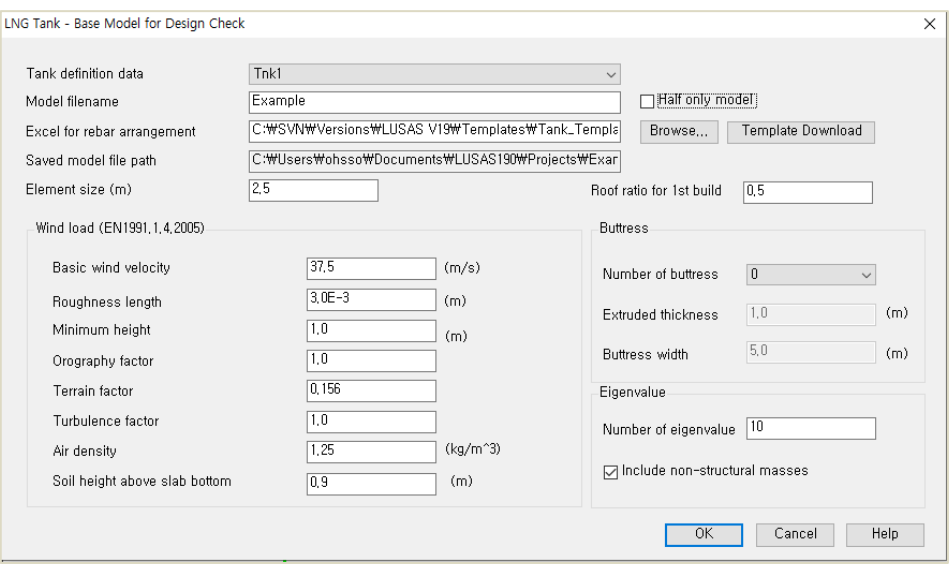

**Fig 9 LNG Tank for Base Model for Design Check**

- $\Box$  The spreadsheet for the reinforcement arrangement should be selected.
- $\Box$  Number of buttresses is set to 0.
- $\Box$  Roof ratio for 1<sup>st</sup> build is set to 0.5. The roof thickness for 1<sup>st</sup> build will vary according to this value in the staged construction analysis model. The  $1<sup>st</sup>$ Prestress amount for Ringbeam will also vary at the 'Ringbeam 1<sup>st</sup> PS stage' in staged construction analysis model.

The model built is shown below.

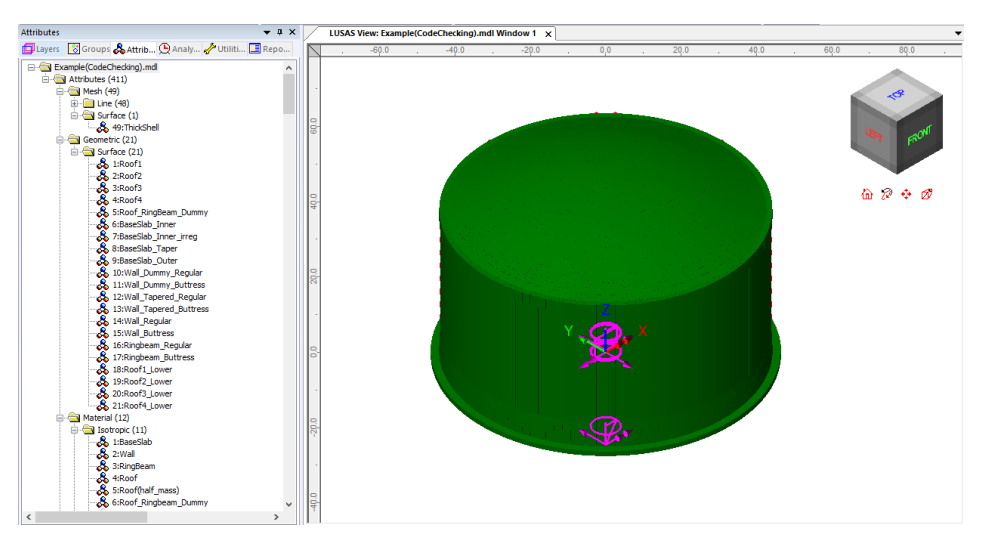

**Fig 10 Base Model for Design Check**

## Reinforcement arrangement

The Reinforcement arrangement is saved as a Wood-Armer attribute in Modeller.

- **Hoop Roof** reinforcement is defined as **Bar in X**, and *radial reinforcement* as *Bar in Y*.
- **Horizontal Wall** reinforcement is defined as **Bar in X**, and *vertical reinforcement* as *Bar in Y.*
- **Radial Slab** reinforcement is defined as **Bar in X**, and *hoop reinforcement* as *Bar in Y***.**
- **Inner face** reinforcement is defined at Top Face, and *outer face* at *Bottom Face*. The local z axis of the shell elements is orientated toward the inner direction in the model, hence the bottom face is equivalent to outer surface of wall.

For **bundled reinforcement**, the spacing is defined by **Spacing / Number of rebar.**  Note that this may affect the crack width, therefore care should be taken. Alternatively, an equivalent diameter of bundled reinforcement with the Number of rebar set to 1 could be appropriate.

The table that follows shows the reinforcement for Wall Lot 1. Note that all references to 'Lot1', 'Lot 2' etc. relate to 'segments or regions of a wall with a specific reinforcement arrangement'.

 **Rebar Arrangement Type** of **A** for the Wall means that the vertical reinforcement is on the inner face, therefore the Bar in Y is located in Layer 1.

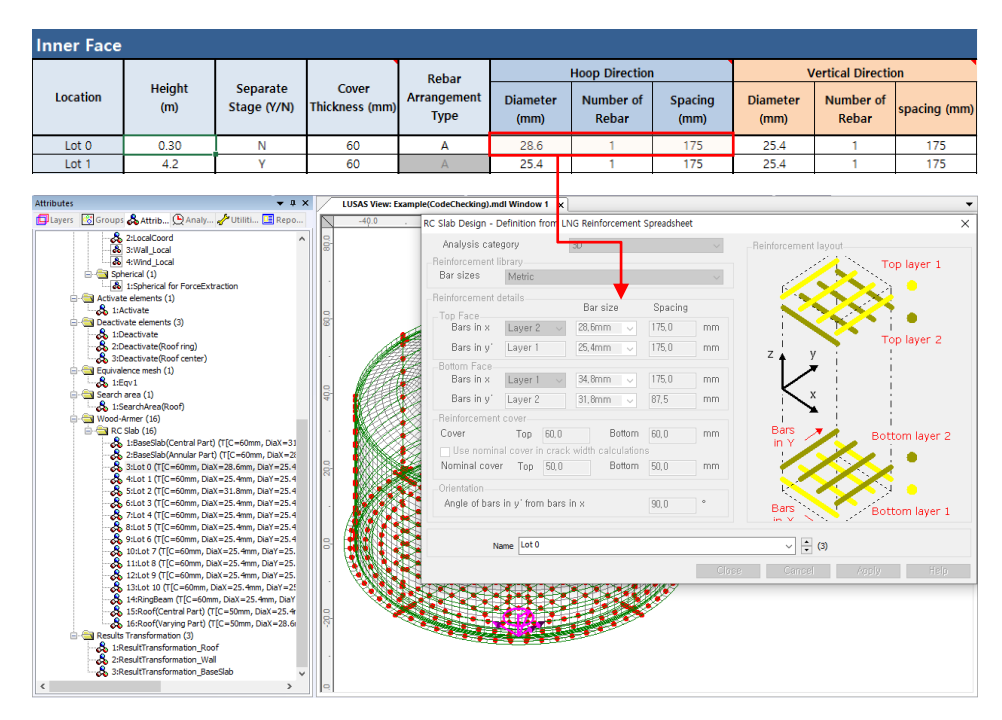

**Fig 11 Reinforcement Arrangement for Wall Lot 1**

## Tendon Arrangement

The Tendon arrangement is also saved as a Wood-Armer/RC Slab attribute. However this cannot be seen in Modeller. *Note that because of this, if the reinforcement information is updated from Modeller directly, tendon information will be lost.*

## Analyses

Six analyses having a total of 95 loadcases are set-up in the model.

- **Base Analysis** A static analysis. A total of 30 loadcases are provided including 5 for user-defined loading.
- **Thermal Analysis** The result of a separate thermal analysis is to be imported here.
- **Seismic Analysis** Equivalent peak seismic acceleration and hydrodynamic loading are to be added.
- **Staged Construction Analysis** 29 construction stages are defined with self weight only.
- **CRSH Analysis** As for Staged Construction Analysis, combinations have been added to consider the pure effect from Creep and Shrinkage alone. This is

obtained by subtracting the results in Analysis 5 (including CRSH) and the results in Analysis 4 (not considering CRSH).

**Eigenvalue Analysis** To obtain Eigenvalue results

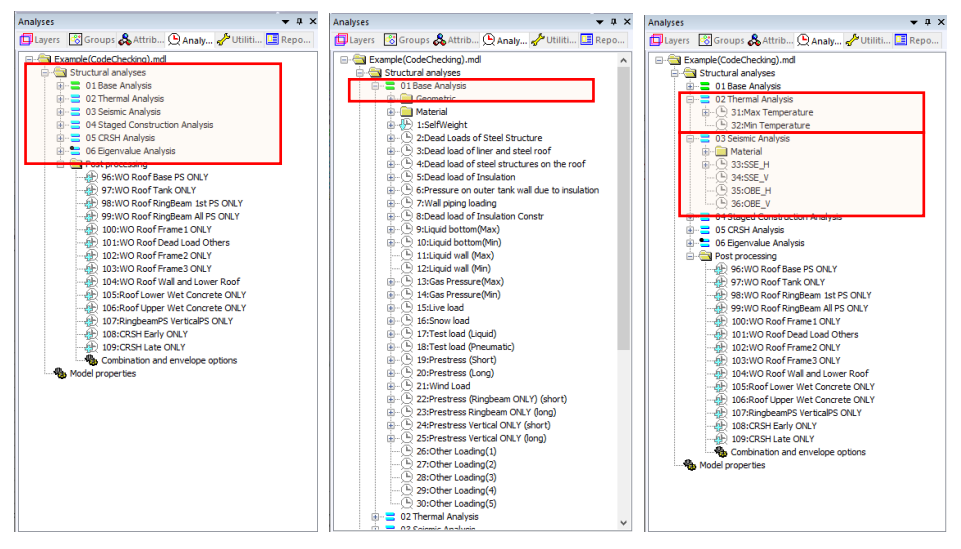

**Fig 12 Analyses Available in Base Model**

## <span id="page-19-0"></span>Roof element layers

The roof is built in two layers. Hence, two sets of overlapping surfaces have been created to consider the staged construction. As only the final layer is required for the other analyses, one set of surfaces is deactivated for the 1st loadcase of Base Analysis, Thermal Analysis, Seismic Analysis, and Eigenvalue analysis.

## Loadings

Self weight is assigned in all analyses.

- In the Base Analysis, 30 loadcases are provided, including 5 for user-defined loading.
- In the other analyses (with the exception of the self weight) loading is not yet assigned.

## Base Load Combinations

As seen in [\[Fig 12\]](#page-19-0), 10 load combinations are pre-defined. These combinations are used to obtain the isolated effect of adding loading from a Staged Construction Analysis, so that they can be used as a single loadcase in the design load combination. A staged construction analysis is nonlinear by definition and hence the principle of superposition is not generally applicable. However, this simplified approach provides a systematic and efficient way of verifying hundreds of load combinations in the context of linear design according to a code of practice.

For example, the load combination of '**WO Roof 1st PS ONLY**' is for the subtraction of 'Wall Ringbeam[Staged]' from 'Ringbeam 1<sup>st</sup> PS[Staged]'.

- 1) Wall Ringbeam[Staged] : Wall & Ringbeam is built. (i.e. no roof)
- 2) RingBeam  $1^{st}$  PS[Staged] : Wall & Ringbeam is built. (i.e. no roof).  $1^{st}$  PS is added.

Both loadcases are included in the Staged Construction Analysis, and the combination of 2)-1) is used to obtain the effect of the  $1<sup>st</sup> PS$  loading during the construction stage.

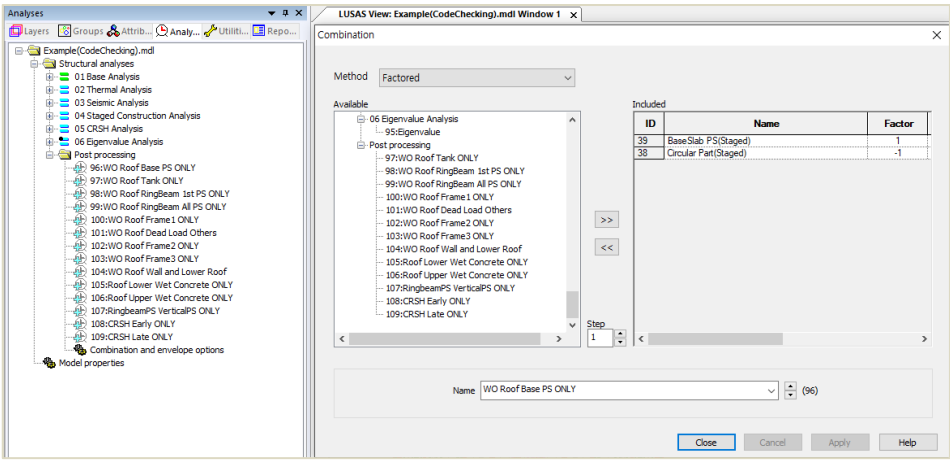

**Fig 13 Pre-defined Load Combinations - WO Roof 1st PS only**

### Template for load combinations

A template for use in defining design load combinations is saved in the current working folder with name of the form: **<Model name>\_ComboTemplate.xlsx**.

## <span id="page-20-0"></span>Update Reinforcement and Prestress

If the reinforcement or prestress tendon arrangement needs to be changed after the model is built, it can be updated by selecting the menu item **LNG Tank > Update Reinforcement…**

This only updates the existing properties. If the attribute is to be deassigned or deleted, it should be done manually.

If one-side only rebar is required, use a negligible value for Es. (e.g. a very small value

## <span id="page-22-0"></span>Thermal Analysis

Thermal analysis that requires the evaluation of heat transfer through thickness cannot be performed with shell elements, so a thermal analysis using 2D axisymmetric solid elements is required instead.

## <span id="page-22-1"></span>Thermal Analysis for Max Environmental Temperature

Select the **LNG Tank > Thermal Analysis…** menu item, and assuming the default inputs are for maximum temperature, perform a 2D Thermal Analysis with the input data of **'Tnk1 – Max Temperature**'

Enter **Example - Max** for the model file name, and click **OK**.

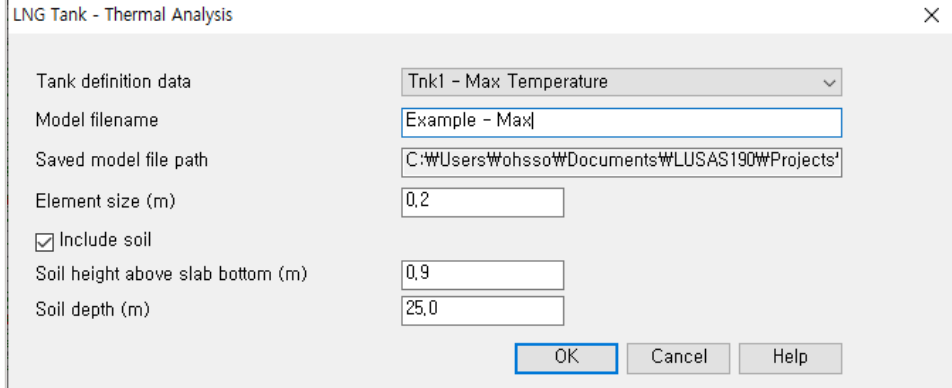

**Fig 14 Dialog for Thermal Analysis (Max)**

The current shell model will be closed and a new 2D axisymmetric solid model suitable for thermal analysis will be built.

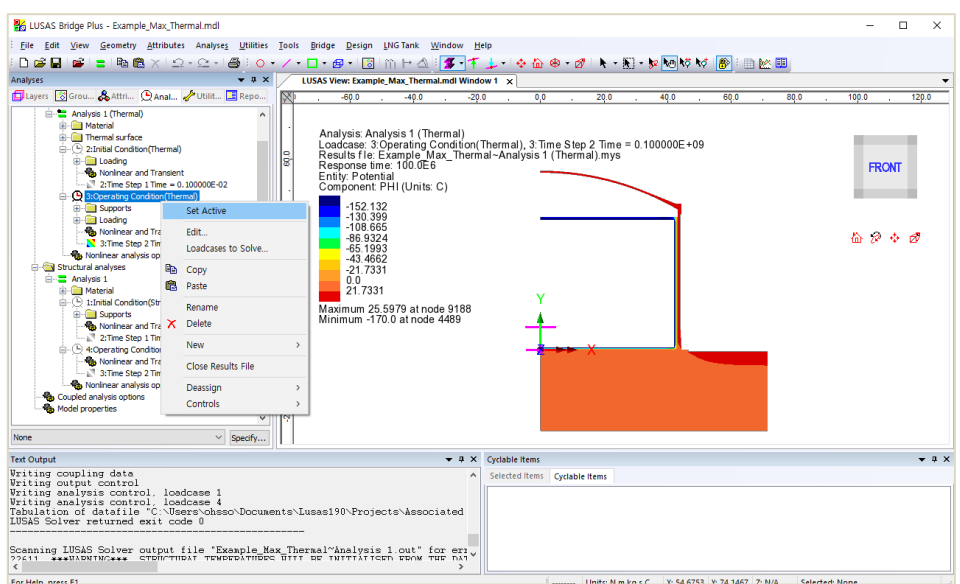

#### **Fig 15 Thermal Analysis for Max Environmental Temperature**

- Solve the model, and in the Analyses  $\bigoplus$  treeview, set the loadcase **Operating Condition (Thermal)** active.
- The Equivalent Uniform Temperature and Linear Temperature Gradient through thickness can be computed and saved in a spreadsheet by selecting the menu item **LNG Tank > Export Temperatures to Excel (2D)…**

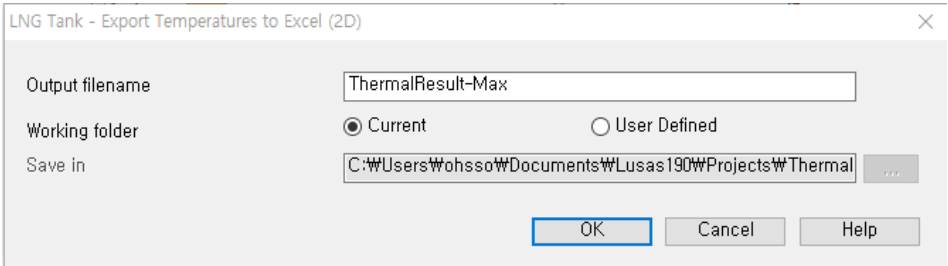

#### **Fig 16 Extraction Thermal Max Results**

In the current working folder, the file **ThermalResult-Max.xlsx** containing the extracted results for Roof/Slab/Wall is created.

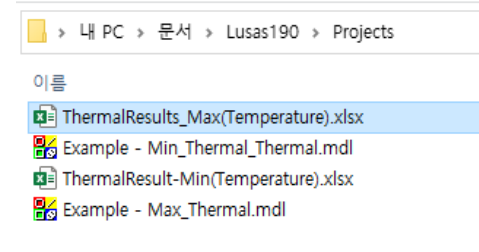

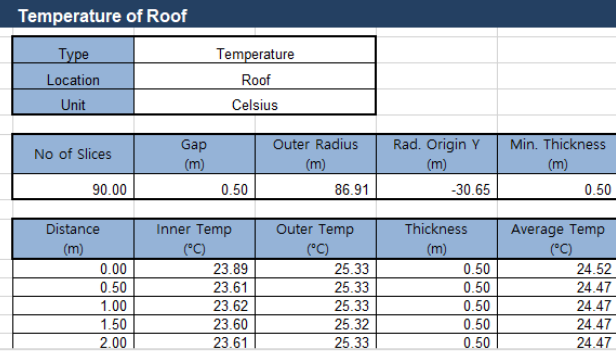

#### **Fig 17 Extracted Thermal Results in a Spreadsheet**

## <span id="page-24-0"></span>Thermal Analysis for Min Environmental Temperature

To perform additional thermal analyses for a minimum environment temperature, reselect the menu item **LNG Tank >Tank Definition…**

| <b>□</b> Include pile data                                          | □ Include insulation   |                    |                                                                                            | □ Include seismic data                                         |                              |                                                                                                    |  |  |
|---------------------------------------------------------------------|------------------------|--------------------|--------------------------------------------------------------------------------------------|----------------------------------------------------------------|------------------------------|----------------------------------------------------------------------------------------------------|--|--|
| Structure Definition                                                |                        |                    | Material Properties   Boundary Conditions   Loading Prestress Load   Pile Arrangement (3D) |                                                                | Seismic input 1              | Seismic input 2                                                                                         |  |  |
| Structural Dead Loading Structural Variable Loading Thermal Loading |                        |                    |                                                                                            |                                                                |                              |                                                                                                    |  |  |
|                                                                     |                        |                    | Convective                                                                                 |                                                                |                              |                                                                                                    |  |  |
| Loading Type                                                        | Spillage Height<br>(m) | Temperature<br>(C) | Coefficient<br>$(J/m^2, s, C)$                                                             | Type of boundary                                               | Description                  |                                                                                                    |  |  |
| Liquid Temperature                                                  | 0,0                    | $-170.0$           | 0.0                                                                                        | Convection                                                     | $\vee$ Liquid Temperature    |                                                                                                    |  |  |
| External Temperature                                                | 0,0                    | 10                 | 25.0                                                                                       | Convection                                                     | $\vee$ External Temperature  |                                                                                                    |  |  |
| Base Heating                                                        | 0.0                    | 5,0                | 0.0                                                                                        | Prescribed                                                     | Base Heating<br>$\checkmark$ |                                                                                                    |  |  |
| Initial Temperature (Soil)                                          | 0,0                    | $\overline{10}$    | 0.0                                                                                        | Prescribed                                                     |                              | Iv Initial Temperature of Soil                                                                          |  |  |
| Initial Temperature (Structure) 0.0                                 |                        | 15.1               | 0.0                                                                                        | Prescribed                                                     |                              | Iv Initial Temperature of Structure                                                                     |  |  |
|                                                                     |                        |                    |                                                                                            |                                                                |                              |                                                                                                    |  |  |
|                                                                     |                        |                    |                                                                                            |                                                                |                              |                                                                                                    |  |  |
| Set defaults<br>Set zero                                            |                        |                    |                                                                                            | Otherwise base heating will not be considered in the analysis, |                              | * If temperature for base heating is defined as other than zero, it will be considered in the analysis, |  |  |

**Fig 18 User Input for Min Environmental Temperature**

- Enter **10 (**Celsius) for both the **External Temperature** and the **Initial Temperature (Soil)**. The **Initial Temperature (Structure)** is the temperature at the time when concrete is poured, hence there is no need to change at the moment.
- Save these inputs with name '**Tnk2-Min Temperature**'.
- Select the menu item **LNG Tank > Thermal Analysis…** and enter **Example - Min** for the model file name, then click **OK**.

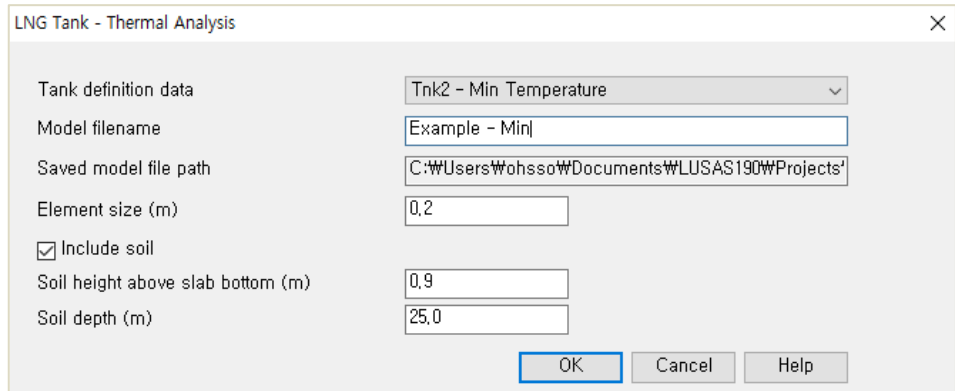

**Fig 19 Dialog for Thermal Analysis (Min)**

- Solve the model, and in the Analyses  $\bigcirc$  treeview, set the loadcase **Operating Condition (Thermal)** active.
- Export results into a spreadsheet by selecting the menu item **LNG Tank > Export Temperatures to Excel (2D)…**

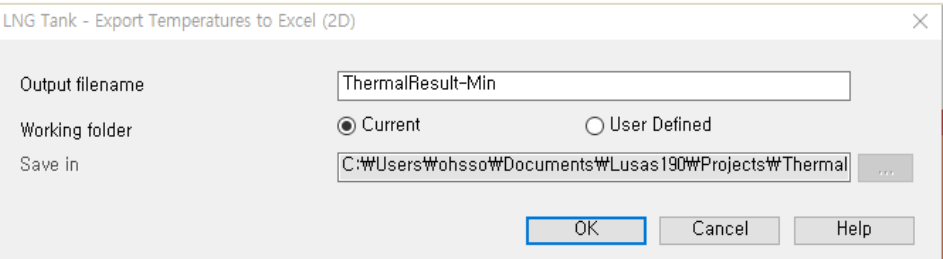

#### **Fig 20 Extraction Thermal Min Results**

## <span id="page-26-0"></span>Update Base Model

The thermal analysis results can be converted to 3D loading for load combinations.

- Close the thermal model, and open the shell model of '**Example(CodeChecking).mdl**'.
- Select the menu item **LNG Tank > Add Thermal Loading…** then select the spreadsheets for thermal analysis results and click **OK**.

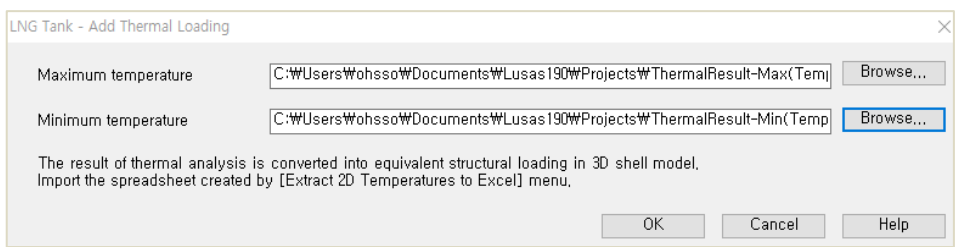

#### **Fig 21 Dialog for Adding Thermal Loading**

The thermal analyses results are converted into equivalent structural temperature loadings in the 3D shell model.

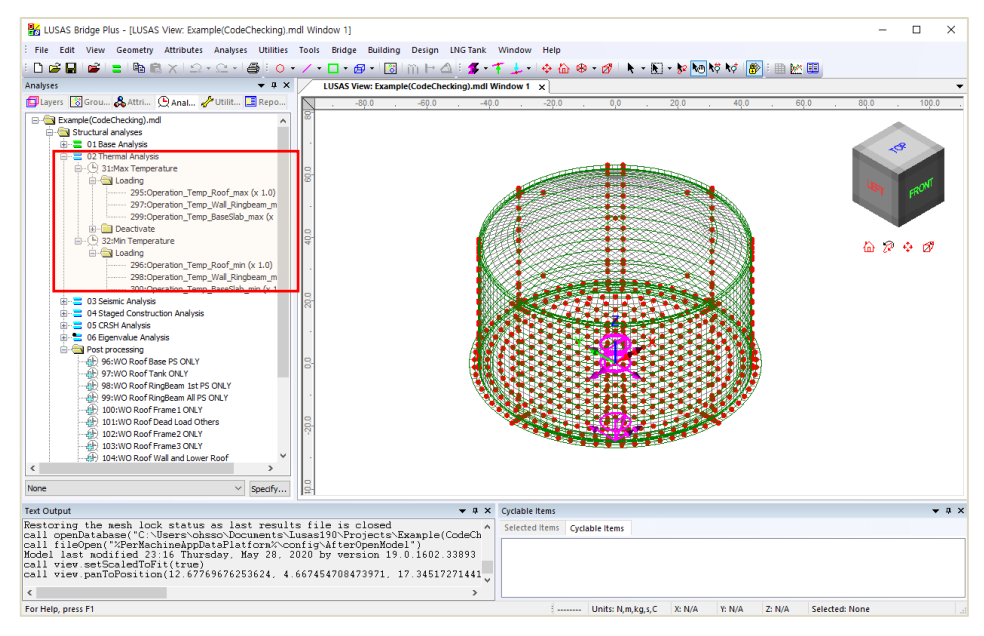

**Fig 22 Temperature Loading from Thermal Analyses**

## <span id="page-28-0"></span>Seismic Analysis

## <span id="page-28-1"></span>Preparation

A seismic analysis considering fluid-soil-structure interaction under seismic action should be carried out prior to the 3D shell model investigation. The inertial and hydrodynamic peak effects obtained from a seismic analysis can be transformed to equivalent static loading for a 3D model in the form of accelerations that will act on the structural masses and other structural loadings.

## <span id="page-28-2"></span>Update Base Model

Both OBE and SSE loadings can be defined by selecting the menu item **LNG Tank > Add Seismic Loading…**

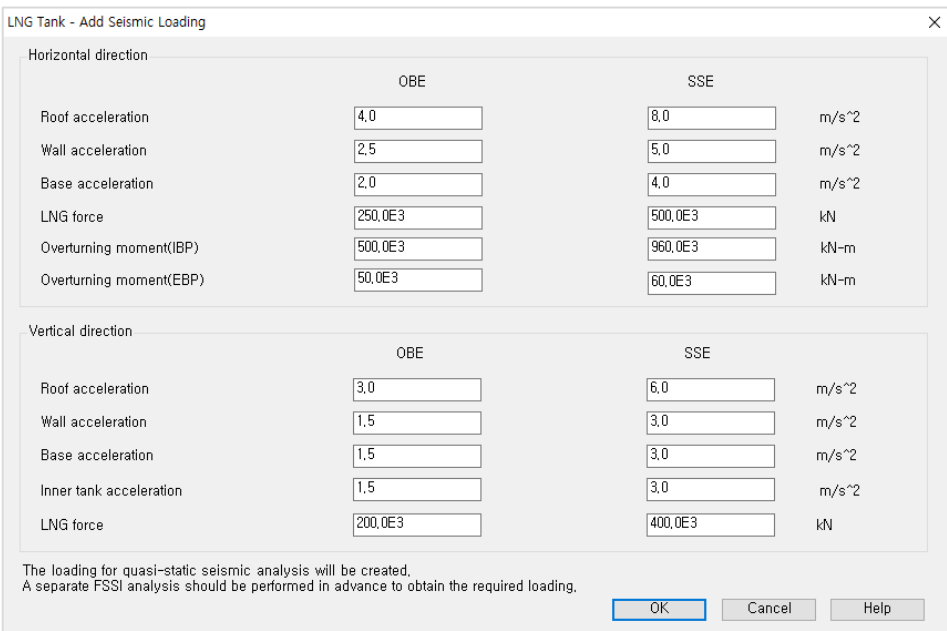

**Fig 23 Dialog for Adding Seismic Loadings**

## Horizontal Loadings

Based on the given inputs, the loadings are defined as shown below. The acceleration loadings are directly used for defining Body Force loading in Modeller, and the other loadings are converted to equivalent structural loadings.

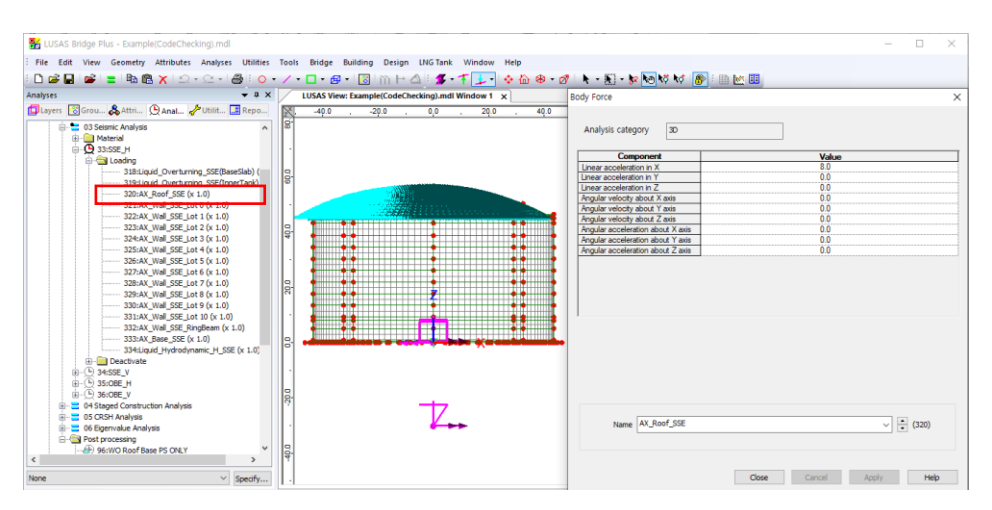

#### **Fig 24 Horizontal Seismic Loading for Roof (SSE)**

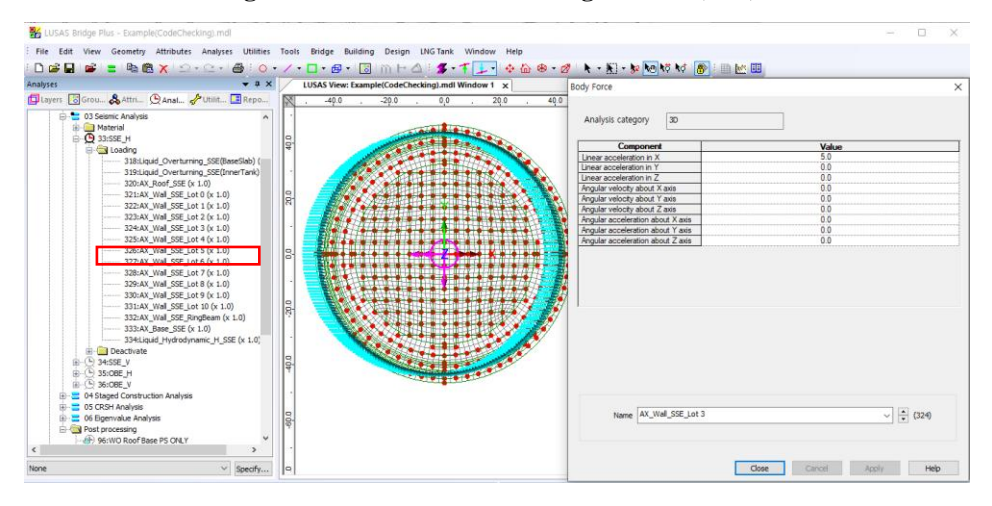

**Fig 25 Horizontal Seismic Loading for Wall (SSE)**

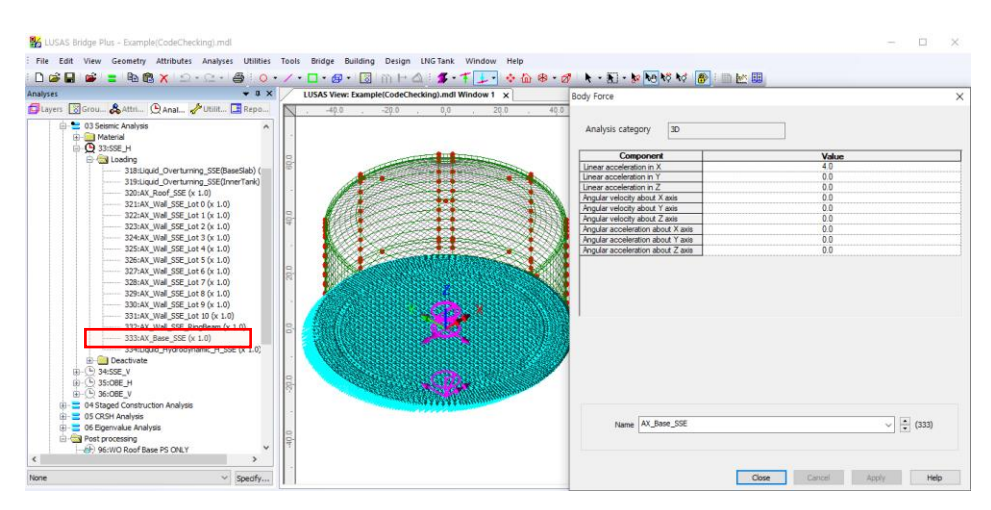

**Fig 26 Horizontal Seismic Loading for Base Slab (SSE)**

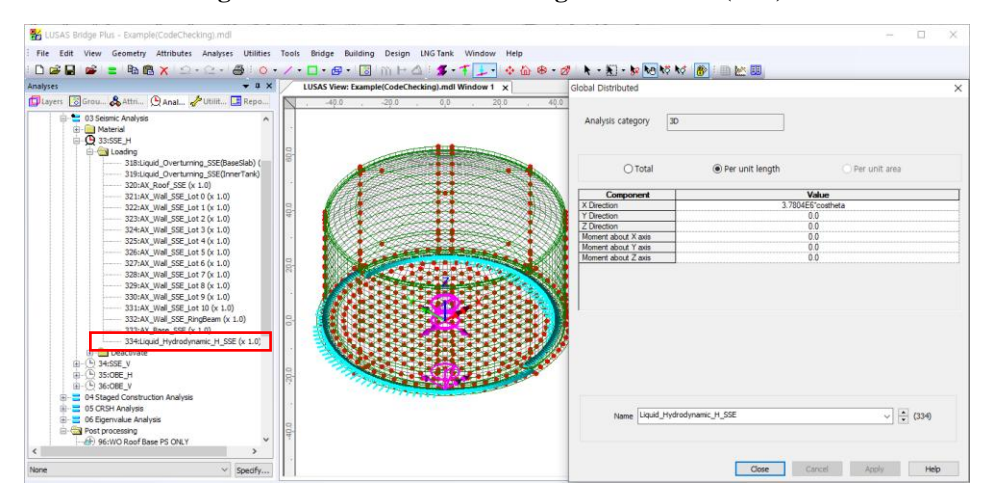

**Fig 27 Horizontal Seismic Loading of Liquid Force (SSE)**

- $\Box$  The force of the liquid is transferred to the Base Slab through the inner tank, so the loading is applied at the location of the inner tank wall.
- $\Box$  The total force defined from user input is 500E3 kN in the global X direction, however the pressure of the liquid acts perpendicular to the inner tank wall surface with an intensity following a cosine variation.
- $\Box$  A cylindrical local coordinate system is applied to the lines to ensure loading is in a radial direction.

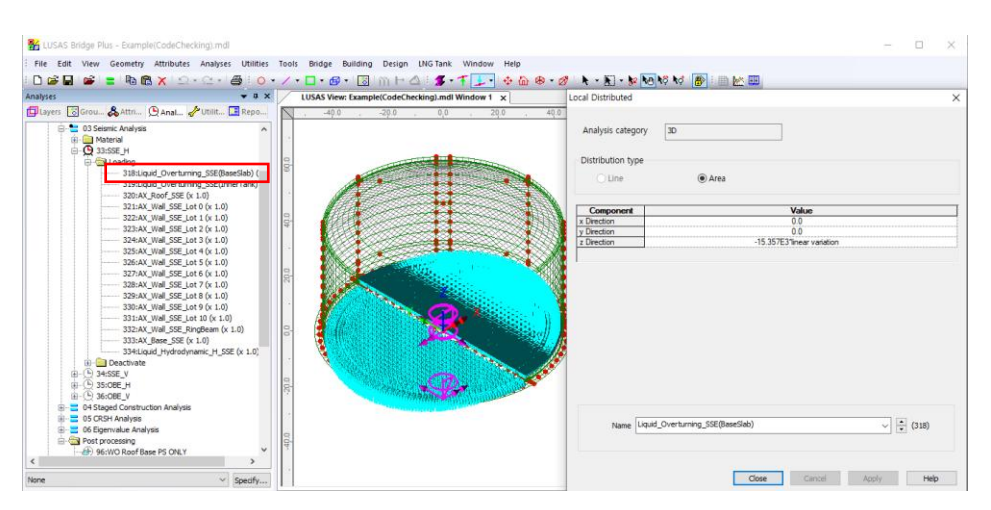

**Fig 28 Horizontal Seismic Loading of Overturning Moment from Base Slab (SSE)**

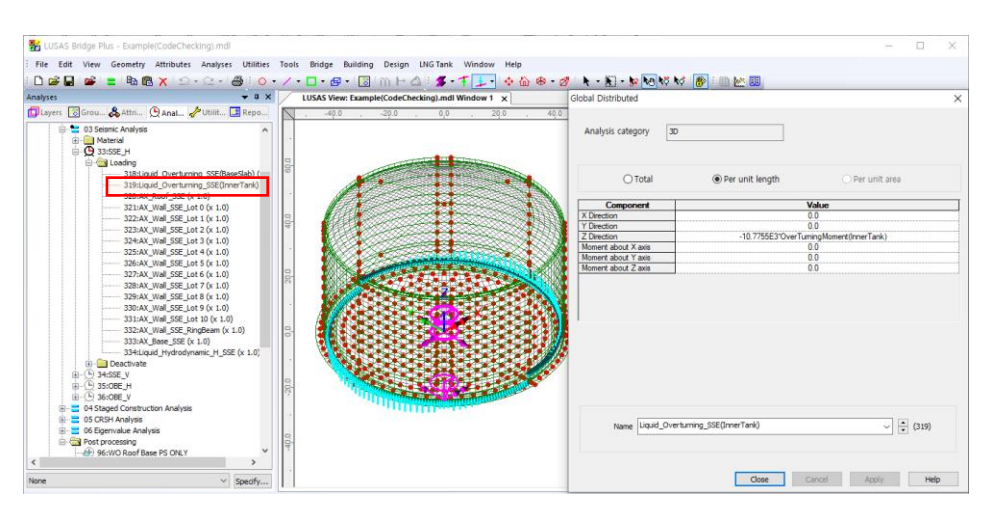

**Fig 29 Horizontal Seismic Loading of Overturning Moment from Inner Tank (SSE)**

## Vertical Loadings

The acceleration loading is directly used to define Body Force loading in Modeller except for the acceleration for the Inner Tank. As the Inner Tank is not included in the meshed model, the loading is converted to equivalent structural loading.

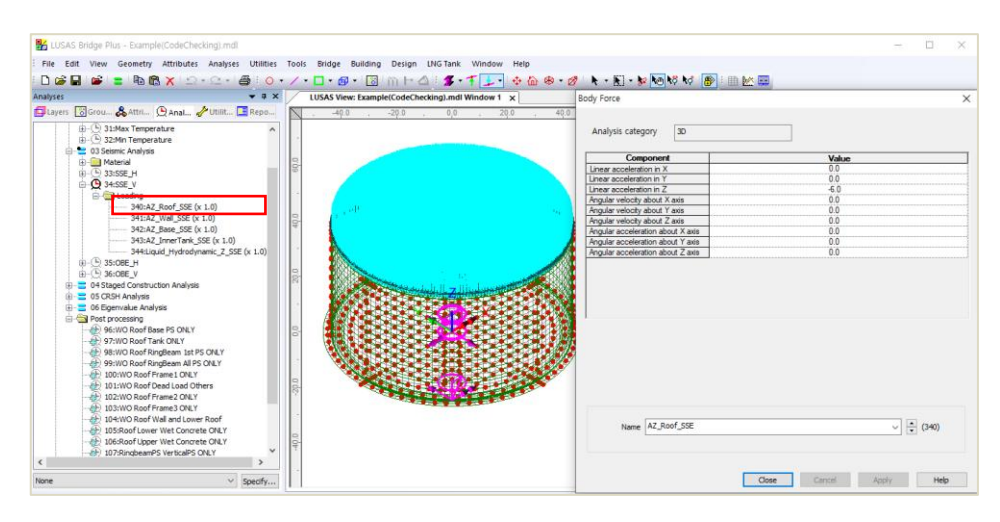

**Fig 30 Vertical Seismic Loading for Roof (SSE)**

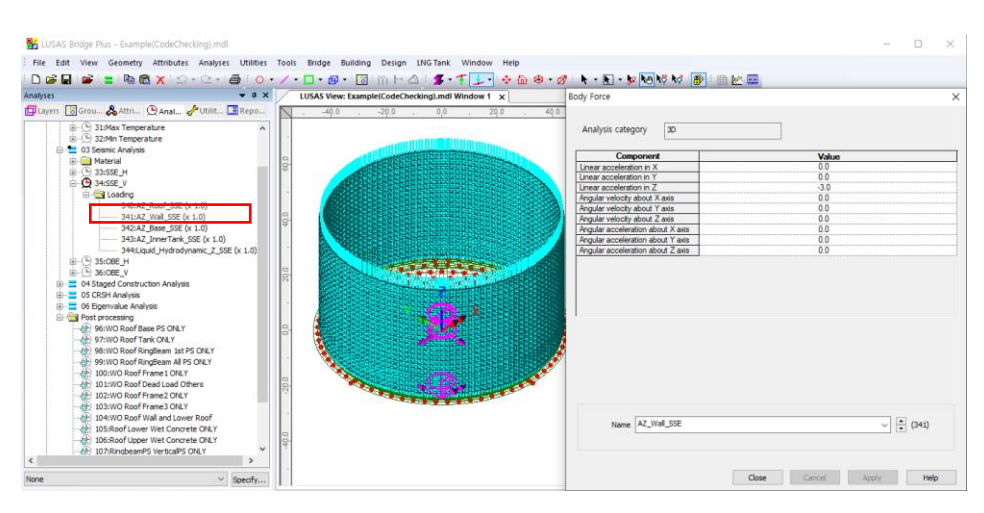

**Fig 31 Vertical Seismic Loading for Wall (SSE)**

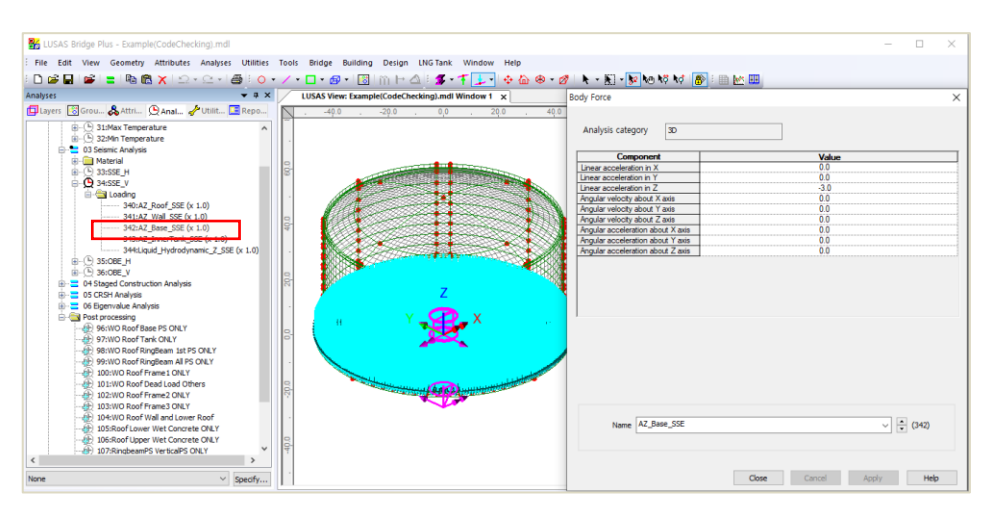

**Fig 32 Vertical Seismic Loading for Base Slab (SSE)**

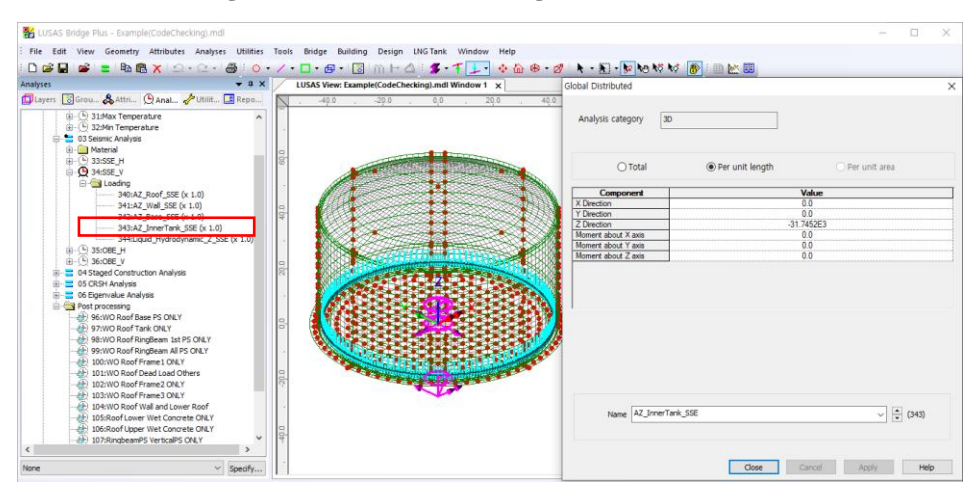

**Fig 33 Vertical Seismic Loading for Inner Tank (SSE)**

 $\Box$  The inner tank is not included as structural elements, so the vertical loading from the inner tank should be converted for structural loading.

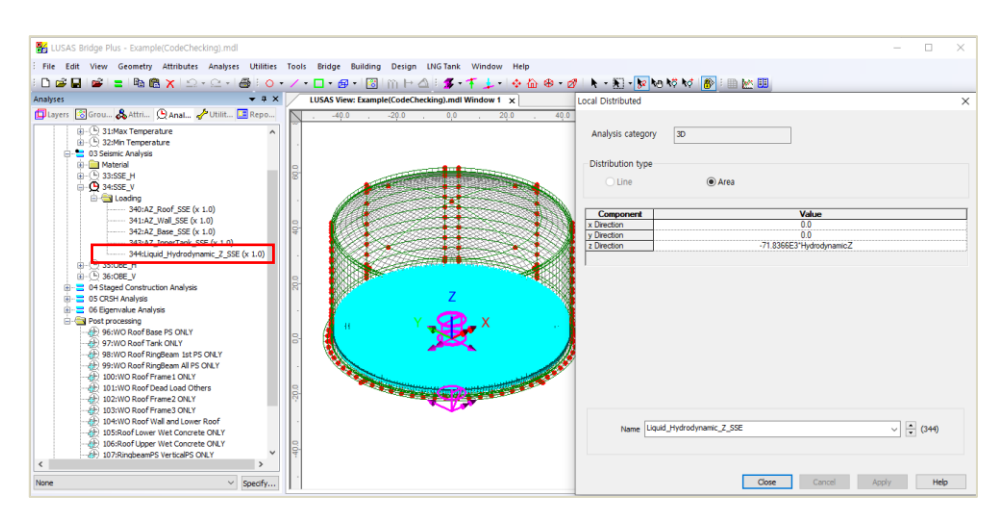

**Fig 34 Vertical Seismic Loading for Liquid (Hydrostatic, SSE)**

 $\Box$  The given liquid pressure is 400E3 kN is converted as a distributed load for 3D model.

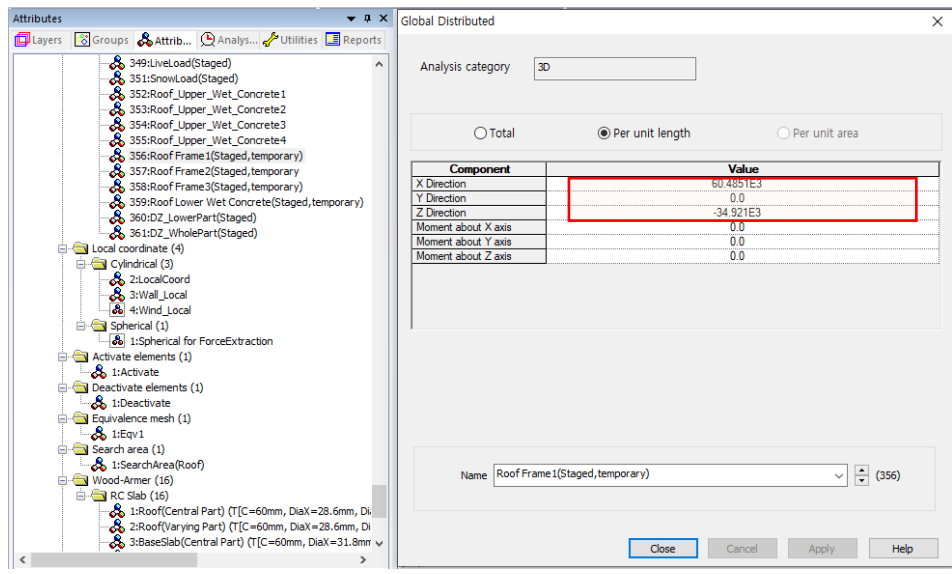

**Fig 35 Roof Frame1 Loading**

As these loadings are not permanent loading, they are not inherited by the subsequent stages and are marked as '**temporary**' in the loadcase name.

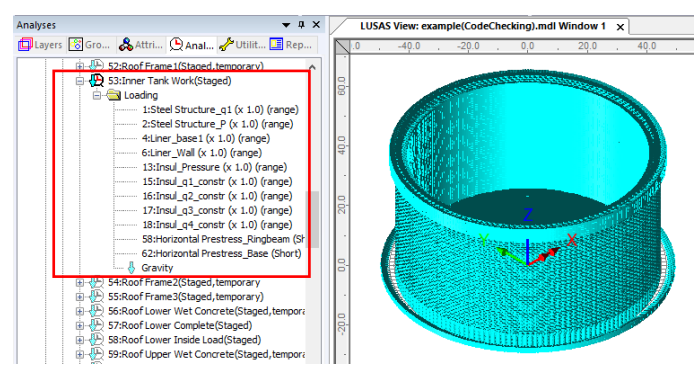

**Fig 36 Stage 18 of Staged Construction Analysis**

**Stage 18** assumes that the inner tank has been built. All insulation loading except for 'Roof Liner' will be defined and assigned at this stage.

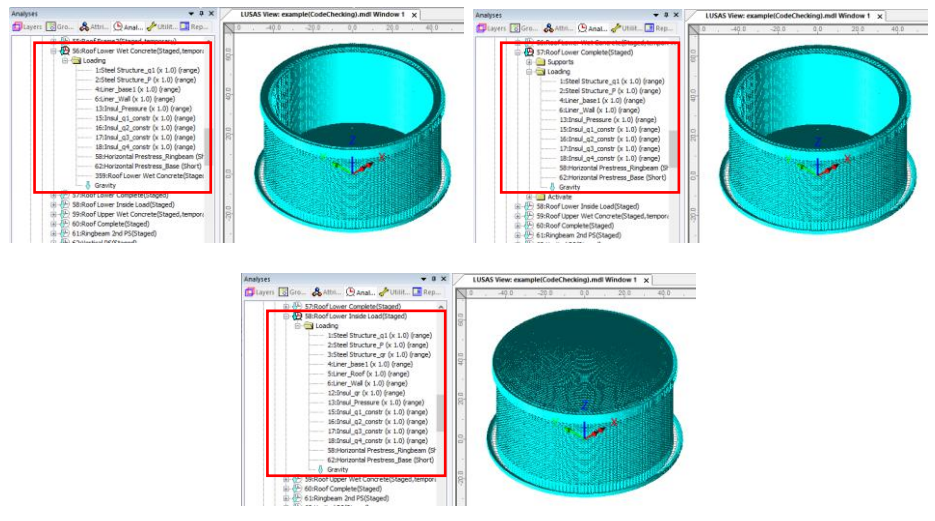

**Fig 37 Stage 20-22 of Staged Construction Analysis**

**Stage 20** assumes that the lower half of the roof is being built and the poured concrete is acting as a loading on the ringbeam.

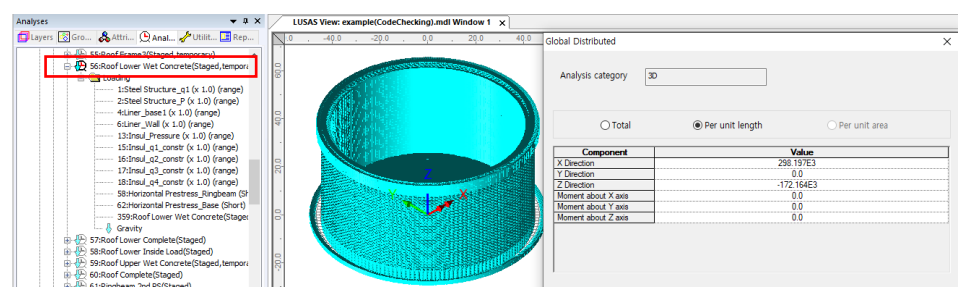

**Fig 38 Stage 20 of Staged Construction Analysis**

**Stage 21** assumes that the lower half of the roof is built (if Roof ratio for  $1<sup>st</sup>$  built  $= 0.5$ ) from **Tank Definition**), and the lower part of the roof is newly activated. As shown below, the geometric properties used represent those for only half of the Roof at stage 21, only becoming geometric properties for the whole roof at stage 24.

**Stage 22** assumes that the lower part of roof is completed. At this stage the wet concrete loading assigned at Stage 21 is removed and replaced with the body force of the lower part of Roof.

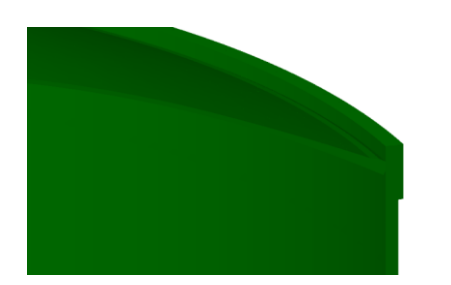

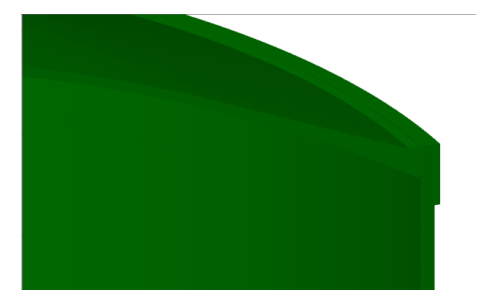

**Fig 39 Roof Shape at Stage 21, 24.**

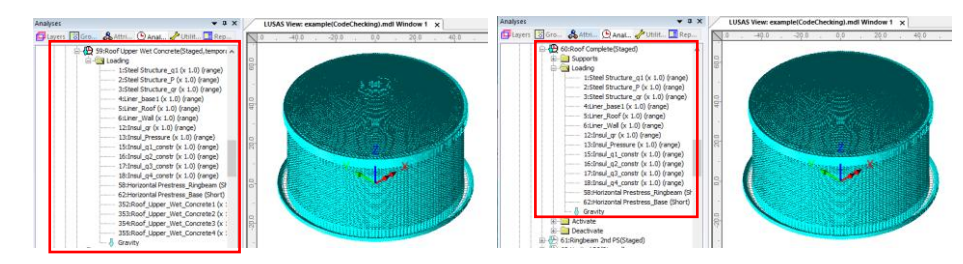

**Fig 40 Stage 23 ~ 24 of Staged Construction Analysis**

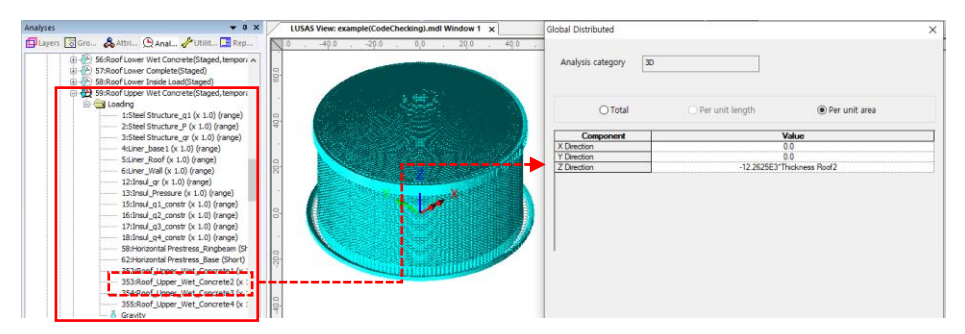

**Fig 41 Stage 23 of Staged Construction Analysis**

**Stage 23** models the upper half of the Roof being built with the poured concrete acting as a load on the already cast lower half of the Roof.

**Stage 24** assumes that the upper part of the Roof is now built. The wet concrete loading assigned at Stage 23 is removed and replaced with the body force of the upper part of the Roof.

**At Stage 25**, 50% of additional RingBeam Prestress is added. (The Load Factor is updated from 0.5 to 1.0 for Horizontal Prestress\_Ringbeam load.)

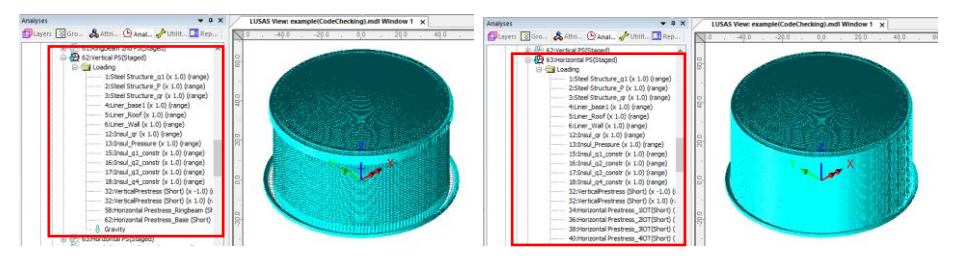

**Fig 42 Stage 26 ~ 27 of Staged Construction Analysis**

At **Stage 26,** the vertical prestress is added.

At **Stage 27**, all the horizontal prestress for the Wall is added.

**Stage 28** is the final stage. The structures is complete as built, and all loadings for the operating condition are added.

**Stage 29** models long-term effects. The prestress values are updated to those for longterm PS.

If 'Roof ratio for  $1<sup>st</sup>$  built' is set to 1, the following sequence for the staged construction analysis will be applied.

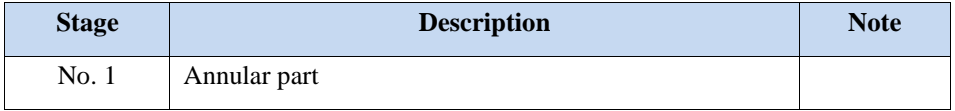

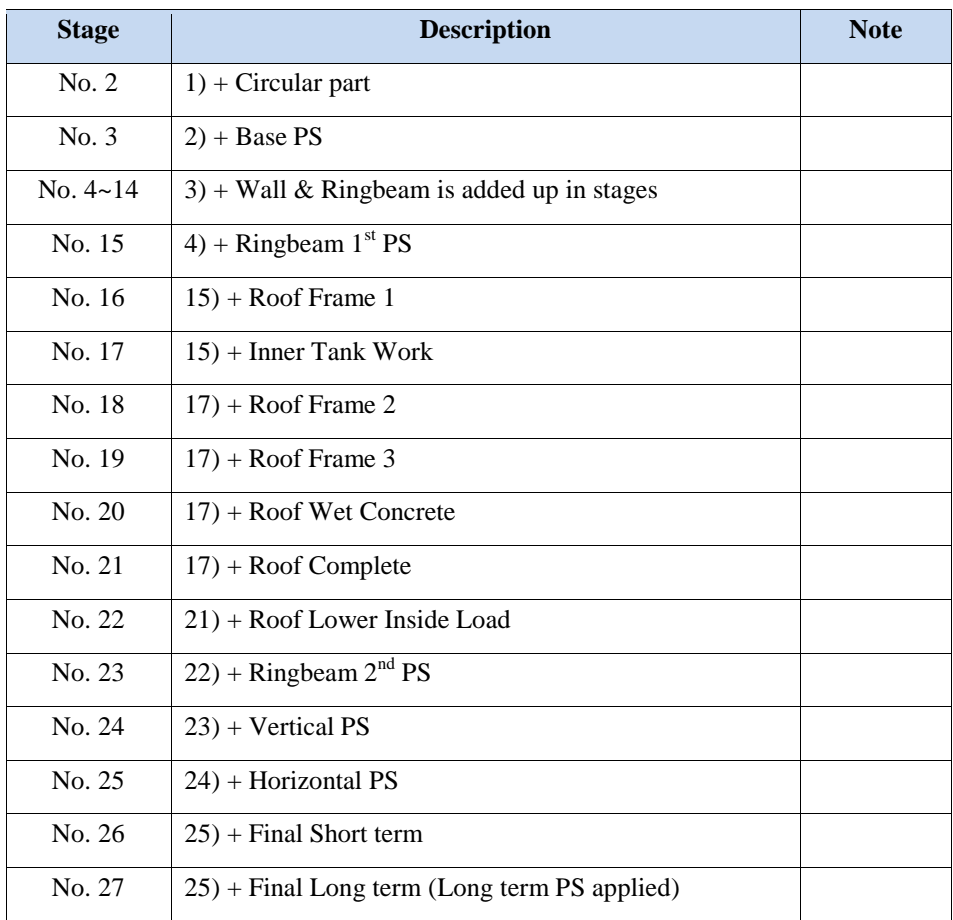

**Table 1 Sequence of construction stages** (Roof ratio for  $1<sup>st</sup>$  built = 1)

## <span id="page-38-0"></span>User Updates

## Construction Sequence

If required, additional loadings or stages can be added.

To duplicate loading types within the Analyses  $\mathcal D$  treeview, the Copy and Paste options can be used as shown below. This will create additional stages (loadcases) and include all loadings previously assigned to the copied loadcase.

![](_page_39_Picture_1.jpeg)

**Fig 43 Copy and Paste of Stages (Loadcases)**

The required activation/deactivation/loadings/support can now be assigned or removed for this stage. The loadings at other loadcases can be also copied and pasted in the same way if required.

## <span id="page-39-0"></span>User Updates

### Loadings

As discussed at in the section titled **Error! Reference source not found.**, some loadings may need updated.

### Construction Schedule

The duration (length of time) of each stage is set to 10 days by default for all stages. This should be updated to follow the actual construction schedule.

Each stage uses a Nonlinear Control, and both the time and Total Response Time should be updated together.

For example, if the time gap between Stage 5 and Stage 6 needs to be changed to 15 days, Nonlinear Control for Stage 5 should be updated.

 $\bullet$  a  $\times$ **LUSAS View: Example(CodeChecking).mdl Window 1 x \)** Dayers Groups & Attributes **Q Analyses** Vitilities **E** Reports Nonlinear & Transient  $\lambda$ Incrementation Solution strategy Same as previous loadcase Nonlinear Max number of iterations Incrementation Manual  $\overline{12}$ **E-Fill Supports** Starting load factor Residual force norm  $0.1$  $0.1$ **Export Deactivate** Max change in load factor 0.0 Incremental displacement norm 0.0 Nonlinear and Transient Max total load factor 67:Circular Part(CRSH)  $1.0$ Advanced... **De Loading** Adjust load based on convergence Incremental LUSAS file output **E** Activate Iterations per increment 4 Same as previous loadcase Displacement reset Output file  $\overline{1}$ Loading Advanced... Nonlinear and Transient Plot file  $\overline{1}$ **B** (2) 69:Lot 1(CRSH)  $\boxed{\frown}$  Time domain Restart file  $\sqrt{2}$ **De Loading** Activate Max number of saved restarts  $|0\rangle$ Initial time step  $10.0$ Nonlinear and Transient Log file 70:Lot 2(CRSH) Total response time 50.0 l1 **Loading** History file  $\overline{1}$ Automatic time stepping Nonlinear and Transient Advanced... Save a restart at the end of this control **ZELOT SIGRSE** Loading Common to all **E** Activate Max time steps or increments 100000 Nonlinear and Transien 72:Lot 4(CRSH) OK Cancel Help **D** Loading **E**-C Activate

Default settings for Stage 5 are shown below.

#### **Fig 44 Nonlinear Control for Stage of Lot 2 (Default)**

- **Initial Time Step :** Analysis is performed at every 10 days.
- **Total Response Time :** This stage lasts up to 50 days from the start of  $1^{st}$ Stage.

The number of days that the current stage lasts for is the Total Response Time of current stage minus Total Response Time of the previous stage.

By modifying **Total Response Time** to **55**, this stage lasts for 5 more days. (e.g. a total of 15 days)

Note that the Total Response Time for the subsequent stages should be also updated. Otherwise the  $6<sup>th</sup>$  Stage will last only 5 days.

Modifying **Initial Time Step** is optional and depends on the accuracy required. With a smaller time step, the creep and shrinkage material properties are updated frequently (e.g. using smaller time gaps) hence the accuracy would increase, however the solution time will increase accordingly.

#### Tip

The unit of time is set on the Model Properties dialog by selecting the **File > Model Properties** menu item.

![](_page_41_Picture_34.jpeg)

**Fig 45 Model Properties**

## Age

The Wizard built model assumes that each member is activated at the same concrete Age. The Age property represents the concrete age at the time of activation. (i.e. the time gap between pouring the concrete and removal of formwork.) If a different age is required for some members, another Age attribute should be defined and assigned manually for those

# <span id="page-42-0"></span>Design Load Combinations

## <span id="page-42-1"></span>Template for Design Load Combinations

The template for Design Load Combination is saved in the current working folder where the Base Model was built, with the name **[Model name]** ComboTemplate.xlsx, as shown below. The template can also be downloaded from the Design Load Combination dialog.

![](_page_42_Figure_4.jpeg)

![](_page_42_Figure_5.jpeg)

- **Loadcase Index** The numbers in this row are used to match a Modeller loadcase number with a loadcase and its associated details in this template. The row should contain a series of numbers with no duplication.
- **Code** and **Details** Code and Details are used for naming the combination data in Modeller.
- **Load Factors** Load factors for each loadcase is defined here.
- **Others** All other data are for users reference, and not used for processing.
- □ Loadcase to consider can be added. (more columns as necessary can be added.)
- $\Box$  Load combinations can be added. (more rows as necessary can be added)

## Loadcases Worksheer

| $\mathsf{A}$ | B.                                              | C        | D                    | E.<br>$-$ F                                                                          | G | H                                                |  |  |  |  | к         |  |  | M |  |  |
|--------------|-------------------------------------------------|----------|----------------------|--------------------------------------------------------------------------------------|---|--------------------------------------------------|--|--|--|--|-----------|--|--|---|--|--|
|              | LC No. Loadcase Name                            | Column   | <b>Load Category</b> |                                                                                      |   |                                                  |  |  |  |  |           |  |  |   |  |  |
|              | SelfWeight                                      |          | Outer tank Full      | User Guide for 'Loadcases' sheet                                                     |   |                                                  |  |  |  |  |           |  |  |   |  |  |
|              | 2 Dead Loads of Steel Structure                 | ۰        | <b>Others</b>        | 1. Loadcase Name (Column B)                                                          |   |                                                  |  |  |  |  |           |  |  |   |  |  |
|              | <b>3 Dead load of liner and steel roof</b>      | ۰        | <b>Others</b>        | - Should be identical with loadcase name in the model                                |   |                                                  |  |  |  |  |           |  |  |   |  |  |
|              | 4 Dead load of steel structures on the roof     |          | <b>Others</b>        | 2. LF column (Column C, Load Factor Column)                                          |   |                                                  |  |  |  |  |           |  |  |   |  |  |
|              | <b>5 Dead load of Insulation</b>                |          | Others               | - Refer to the number at 1st row of 'LoadFactors' sheet                              |   |                                                  |  |  |  |  |           |  |  |   |  |  |
|              | 6 Pressure on outer tank wall due to insulation |          | Others               | - Put 0 if the loadcase is not used in the combination.                              |   |                                                  |  |  |  |  |           |  |  |   |  |  |
|              | Wall piping loading                             |          | Others               | 8 Note                                                                               |   |                                                  |  |  |  |  |           |  |  |   |  |  |
|              | 8 Dead load of Insulation Constr.               | n        |                      | - Loadcases not to be used in the combinations can be removed from 'Loadcases' sheet |   |                                                  |  |  |  |  |           |  |  |   |  |  |
|              | 9 Liquid bottom(Max)                            |          | <b>ING Max</b>       | - Loadcases can be added at any row, as many as required.                            |   |                                                  |  |  |  |  |           |  |  |   |  |  |
|              | 10 Liquid bottom(Min)                           | 23       | LNG Min              |                                                                                      |   |                                                  |  |  |  |  |           |  |  |   |  |  |
|              | 11 Liquid wall (Max)                            | $\Omega$ |                      | User Guide for 'LoadFactors' sheet                                                   |   |                                                  |  |  |  |  |           |  |  |   |  |  |
|              | 12 Liquid wall (Min)                            | $\Omega$ |                      | 1. LF column index                                                                   |   |                                                  |  |  |  |  |           |  |  |   |  |  |
|              | 13 Gas Pressure(Max)                            | 24       | <b>Gas Max</b>       | - The top line should be maintained with unique number                               |   |                                                  |  |  |  |  |           |  |  |   |  |  |
|              | 14 Gas Pressure(Min)                            | 25       | <b>Gas Min</b>       | 2. Code Name / Details                                                               |   |                                                  |  |  |  |  |           |  |  |   |  |  |
|              | 15 Live load                                    | 26       | Live Load (roof)     | - This columns are used for defining the name of combination.                        |   |                                                  |  |  |  |  |           |  |  |   |  |  |
|              | 16 Snow load                                    | 27       | Snow Load (roof)     | 3. Note                                                                              |   |                                                  |  |  |  |  |           |  |  |   |  |  |
|              | 17 Test load (Liquid)                           | 20       | Hydrostatic          | - Row 2-4 are for user's reference only, and free to update.                         |   |                                                  |  |  |  |  |           |  |  |   |  |  |
|              | 18 Test load (Pneumatic)                        | 21       | <b>Pneumatic</b>     | - Combination data should start from the 5th row                                     |   |                                                  |  |  |  |  |           |  |  |   |  |  |
|              | 19 Prestress (Short)                            | 13       | All PS Early         | - Loadcases to be factored can be added as many as requried.                         |   |                                                  |  |  |  |  |           |  |  |   |  |  |
|              | 20 Prestress (Long)                             | 14       | All PS Late          |                                                                                      |   | - Combinations can be added as many as required. |  |  |  |  |           |  |  |   |  |  |
|              | $\bigoplus$<br>LoadFactors<br>Loadcases         |          |                      |                                                                                      |   |                                                  |  |  |  |  | $\vert$ 4 |  |  |   |  |  |

**Fig 47 Template for Design Load Combinations, Loadcases**

- **Loadcase Name** The loadcase names defined in Modeller. The loadcase number may change during the process of updating the model, so the loadcase name is used in the definition of the Load Combination. Note that the loadcase names used must be the same as the loadcase names defined in Modeller.
- **(LF) Column** This column is used to match a Modeller loadcase to a corresponding loadcase on the LoadFactors worksheet by entering **Loadcase Index** on the LoadFactors worksheet. For example, the Self Weight loadcase in Modeller is used in the 'Outer Tank Full' combination defined in LoadFactors sheet. By entering 0 (zero), the loadcase is ignored and will not be used in the combination.
- **Others** All other data are for users reference only, and not used for processing.

### <span id="page-43-0"></span>Update Base Model

The template is imported into Modeller by selecting the **LNG Tank > Design Load Combination…**

![](_page_43_Picture_116.jpeg)

#### **Fig 48 Dialog for Design Load Combination**

- **Template Download** Downloads the template to be used for creating load combinations to the current working folder.
- **Combination data** Select the load combination template.

On re-loading this template, the **Code** and **Details** columns in the LoadFactors worksheet will be compared with combination names in Modeller and the load factors will be updated. If any new combinations are present, they will be added. However, any existing combinations will not be deleted.

![](_page_44_Figure_2.jpeg)

The design load combinations are created as shown below.

**Fig 49 Load Combinations Created in Modeller**

## <span id="page-46-0"></span>Design Check

## <span id="page-46-1"></span>COP Parameters

Design code parameters can be defined by the selecting the menu item **LNG Tank > Enable Design Check…**

![](_page_46_Picture_121.jpeg)

#### **Fig 50 Dialog for Design Parameters**

- **Partial Factors for Materials :** The partial factors for materials are defined based on Table 2.1N on EN1992. For Persistent & Transient, 1.5, 1.15, 1.15 are given to  $\gamma_c$  for concrete,  $\gamma_s$  for reinforcing steel,  $\gamma_s$  for prestressing steel respectively. For Accidental, 1.2, 1.0, 1.0 are given.
- **Long term effect coeff. (αcc)** : Long term effect coefficient (EN1991 only)
- **Elastic Modulus of rebar (Es) :** Elastic Modulus of reinforcing steel in MPa.
- **Elastic Modulus of Tendon (Ep) :** Elastic Modulus of prestressing steel in MPa
- **Roof Concrete Compressive Strength (fc\_roof) :** Concrete strength in MPa.
- **Wall Concrete Compressive Strength (fc\_wall) :** Concrete strength in MPa.
- **Base Concrete Compressive Strength (fc\_slab):** Concrete strength in MPa.
- **Max Concrete Compressive Strain :** Ultimate strain at concrete failure (ACI 318-14 only)
- **Yield Stress of Reinforcement (fy)** : Yield strength of reinforcing steel in MPa.
- **Yield Stress of Tendon (fyp)** : Yield strength of prestressing steel in MPa.
- **Tensile strength of tendon (fpu)** : Tensile strength of prestressing steel in MPa. (ACI 318-14 only)
- **Computation Target :** The design check computations will be performed for the targets of
	- **Default**: The node at  $Y=0$  and  $X>0$ .
	- **Selected**: The nodes that user selected before opening this dialog
	- **Visible**: All visible nodes in Modeller.
- $\Box$  fse is used and PS is being applied as an external loading
	- When '**fse**' is specified in the **reinforcement template** and the PS being applied as external loading, the code-checking that creates the PM chart will double count the PS effect.
	- Ticking this option shifts the results to avoid double counting the PS effect.
	- When a loadcase (or load combination) does not have PS as external loading, this option should be disabled (unticked).
	- It makes no difference if '**fse**' is not specified in the **reinforcement template.**

![](_page_47_Figure_14.jpeg)

Shifted force,  $Pi' = Pi - fse * Apd$ Shifted moment,  $Mi' = Mi - fse * Apd * ecc ps$ 

## <span id="page-48-0"></span>Design Checks for Tank

Once design code parameters have been defined and the OK button is pressed a **Tank Design** Entity will then be available for selection in relevant result processing dialogs. The associated available components are shown below.

![](_page_48_Picture_55.jpeg)

**Fig 51 Components for Design Checks**

Whenever a results component is chosen, or a loadcase is set active, the design check for a selected component will take place. Design checks are carried out on a node-bynode basis using analysis results and relevant design code formulae.

## UtilPM (PM Utilization)

UtilPM can be checked with reference to a PM chart, as illustrated below. A value of less than 1 means it satisfies the design code.

![](_page_49_Figure_1.jpeg)

PM Chart for Lot 4 (Vertical)

## **Fig 52 Definition of UtilPM**

- **UtilPM\_t** is the force and moment utilization in the hoop direction, and **UtilPM\_rz** is the utilization in the radial direction for the Roof and Base Slab and for the vertical direction for the Wall.
- **Pcapacity\_t** and **Pcapacity\_rz** is for the computed Pc at the given P1/M1 slope, **Mcapacity t, Mcapacity rz** is for the Mc at the given P1/M1 slope.

![](_page_49_Figure_5.jpeg)

**Fig 53 Contour for UtilPM\_t, UtilPM\_rz**

## UtilDC (Decompression Utilization)

UtilDC aims to check if 25mm of concrete around a tendon is in compression. UtilDC is only available if **EN1992** is chosen, and a value of less than 1 means it satisfies the design code.

The UtilDC calculation assumes the stress distribution through the thickness is linear.

![](_page_50_Figure_1.jpeg)

**Fig 54 Zc for Decompression Check**

The tendon cover  $(d_p)$  is the distance from outer surface to the tendon surface.

When the section is fully in compression the maximum value is set to 100. (ie. if Zc<=0.25mm, UtilDC becomes 100.)

$$
UtilDC = Zdec / Zc = 25 / Zc.
$$

 **UtilDC\_t** is the tendon and stress utilization in the hoop direction, and UtilDC rz is the utilization in the radial direction for the Roof and Base Slab, and in the vertical direction for the Wall.

UtilDC is only available for sections that contain prestress tendons. In the hoop direction, **UtilDC\_t** is available for Wall and Slab. In the radial and vertical direction, **UtilDC\_rz** is available only for Wall.

![](_page_51_Figure_1.jpeg)

**Fig 55 Contours for UtilDC\_t, UtilDC\_rz**

If concrete at the prestress tendon location is in tension UtilDC is set to 100.

## ShearResist (Shear Resistances)

Shear capacity for the tank components is based on concrete shear resistance as per COP specifications.

![](_page_51_Figure_6.jpeg)

**Fig 56 Contour for ShearResist\_t, ShearResist\_rv**

## UtilShear (Shear Utilization)

Shear utilisation factors are given as the absolute ratio between the shear forces (Sp, St, Sz, Sr) and the relevant shear resistances (ShearResist\_t and ShearResist\_rz). A value for UtilShear > 1 denotes failure in shear.

![](_page_52_Figure_1.jpeg)

**Fig 57 Contour for UtilShear\_t, UtilShear\_rv**

## <span id="page-52-0"></span>PM Chart Report

A spreadsheet report that includes a PM chart can be produced by selecting the menu item **LNG Tank > Design Check Report with PM Chart...**

![](_page_52_Picture_88.jpeg)

**Fig 58 Dialog for Design Check Report with PM Chart**

- **Report Target** The design check computations will be performed for the targets of
	- **Default**: The node at Y=0 and X>=0.
	- **Selected** : Any nodes that were selected before opening this dialog
	- **Visible**: All visible nodes in Modeller.

If 'Default' is selected for Report Target, pre-defined target nodes will be used for each of the 15 types of different reinforcement arrangements in the current model, and the report will contain 30 worksheets for producing PM charts for two directions (hoop/vertical or hoop/radial) for all 15 rebar arrangements.

![](_page_53_Figure_1.jpeg)

**Fig 59 Design Check Report with PM Chart for Lot 1**

- □ **Section Information at maximum thickness (1)** The maximum thickness from the selected nodes is printed, for which the PM chart is displayed.
- □ **Section Information at minimum thickness (2)** The minimum thickness from the selected nodes is printed, for which the PM chart is displayed.
- **Node** Node number for UtilPM computation
- **Element** Element numbers sharing the node
- **Group** Group name where the node is included in.
- **Thickness** Section thickness at the node location
- **Mi** Bending moment at the node
- **Pi** Axial force at the node
- **Mi', Pi'** The shifted Mi, Pi when 'fse is used and PS is being applied as an external loading' option is ticked from the Design Code dialog.
- **U** UtilPM PM Utilization
- **PM Chart** Two PM Charts are presented; one for the maximum thickness section, the other for minimum thickness section of the selected nodes. The value for Pcapacity in Modeller has different sign from the value of Pcapacity stated in the PM report

## <span id="page-54-0"></span>Design Checks for RC Slab

By selecting the **Design>RC Slab Design** menu item, followed by an appropriate design code, a number of other design checks are available.

![](_page_54_Picture_28.jpeg)

![](_page_54_Picture_29.jpeg)

![](_page_54_Figure_5.jpeg)

### **Design Check**

![](_page_55_Picture_15.jpeg)

![](_page_55_Picture_16.jpeg)

#### **Fig 61 Dialog for RC Slab Design and Result Components (2)**

![](_page_56_Picture_1.jpeg)

The target group for which design check results are to be obtained must be set in the 'Groups' **C**treeview as shown below.

**Fig 62 Show Results for a Selected Group**

## ULS - Stress Check

![](_page_56_Picture_5.jpeg)

**Fig 63 RC Slab Design - Stress Checks**

- **Ssx(T)/Ssy(T) :** Inner rebar stress
- **Ssx(B)/Ssy(B) :** Outer rebar stress
- **Sc(T) :** Inner surface concrete stress
- **Sc(B)** : Outer surface concrete stress

## ULS – Utilization

![](_page_57_Figure_2.jpeg)

![](_page_57_Figure_3.jpeg)

- **Util(Mx(T)), Util(My(T)) :** Inner surface moment ratio (moment / moment resistance)
- **Util** ( $Mx(B)$ ), Util( $My(B)$ ) **:** Outer surface moment ratio (moment / moment resistance)
- **Util(Nx(T)), Util(Ny(T)) :** Inner rebar stress ratio (Design rebar stress / rebar Yield stress)
- **Util(Nx(B)), Util(Ny(B)) :** Outer rebar stress ratio (Design rebar stress / rebar Yield stress)

![](_page_57_Figure_8.jpeg)

**Fig 65 RC Slab Design – Utilization for Concrete Stress**

- **Util(Fc(T)) :** Ratio (Concrete stress / Concrete compressive strength)
- **Util(Tcx(T)),Util(Tcy(T)) :** Ratio (Concrete tensile stress / Tensile limit) for inner surface
- **Util(Tcx(B)),Util(Tcy(B)) :** Ratio (Concrete tensile stress / Tensile limit) for outer surface

## ULS – Design

![](_page_58_Figure_2.jpeg)

**Fig 66 RC Slab Design – Reinforcement Design**

- **Asx(T), Asy(T)** Minimum reinforcement area required for inner side
- **Asx(B), Asy(B)** Minimum reinforcement area required for outer side
- **Diax(T), Diay(T)** Minimum reinforcement diameter required for inner side based on given rebar spacing.
- **Diax(B), Diay(B)** Minimum reinforcement diameter required for outer side based on given rebar spacing.

## SLS– Crack Width

![](_page_58_Figure_9.jpeg)

**Fig 67 RC Slab Design – Crack Width**

- **CWx(T), CWy(T)** Maximum crack width for local direction at inner side surface
- **CWx(B), CWy(B)** Maximum crack width for local direction at outer side surface
- **CWMax(T), CWMax(T)** Maximum crack width orthogonal to principle stress at inner side surface
- **CWMax(B), CWMax(B)** Maximum crack width orthogonal to principle stress at outer side surface

## SLS– Utilization

![](_page_59_Figure_2.jpeg)

**Fig 68 RC Slab Design – Crack Width Utilization**

- **Util(CWMax(T)), Util(CWMax(T)) :** Ratio (max crack width / allowable limit) for inner surface
- **Util(CWMax(B)), Util(CWMax(B)) :** Ratio (max crack width / allowable limit) for outer surface

## LUSAS

 $\overline{m}$ 

LUSAS, Forge House, 66 High Street, Kingston upon Thames, Surrey, KT1 1HN, UK Tel: +44 (0)20 8541 1999 | Fax: +44 (0)20 8549 9399 | info@lusas.com | www.lusas.com

 $\mathbf{L}$  . Fig. (